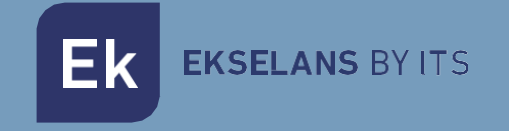

# MANUAL DE USUARIO

# **EK CAST PLUS**  280084

Servidor RACK de gestión de dispositivos Chromecast para un máximo de 500 usuarios.

V02

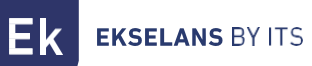

# **INDICE**

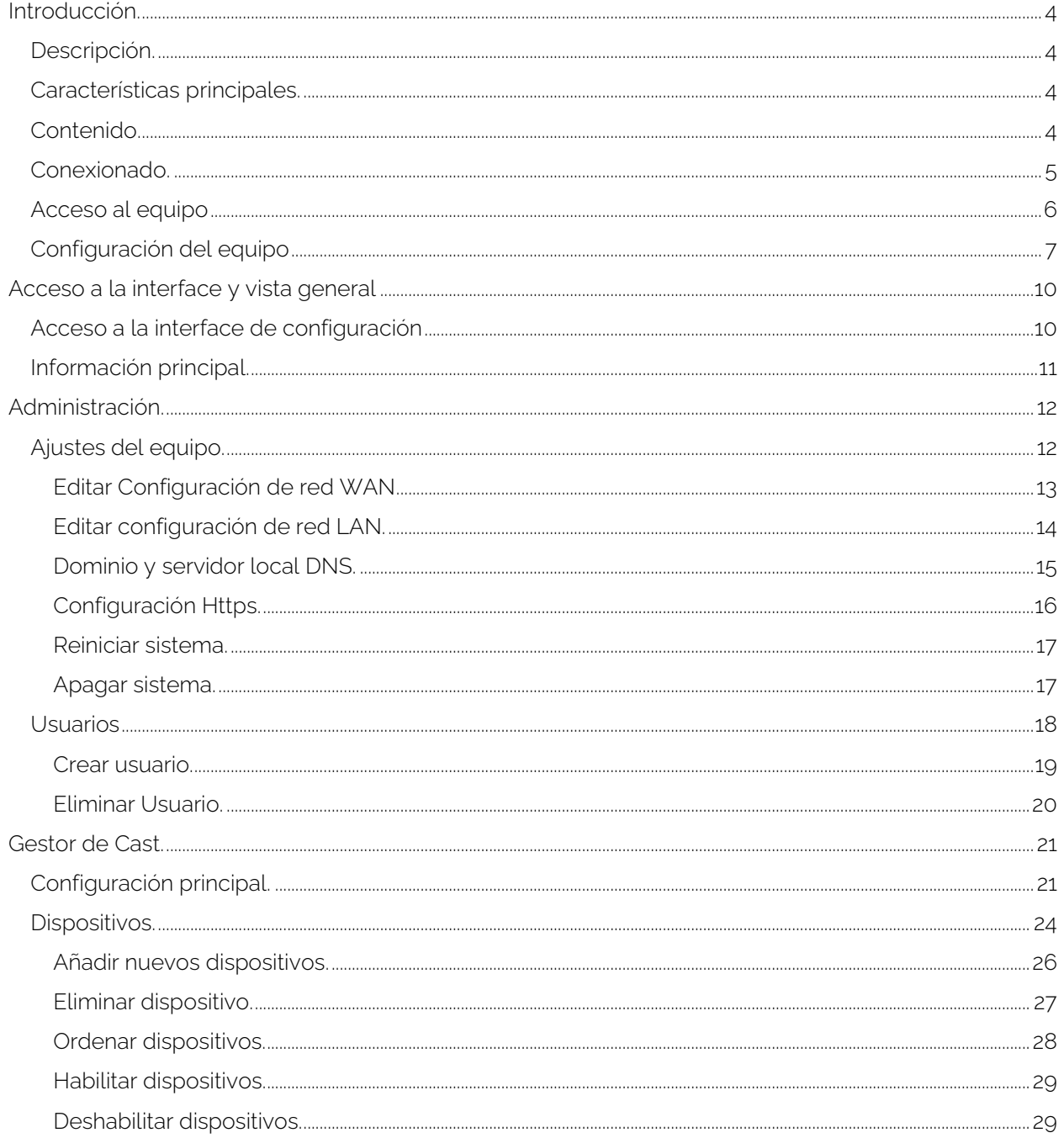

#### EKSELANS BY ITS Ek

# MANUAL DE USUARIO EK CAST PLUS

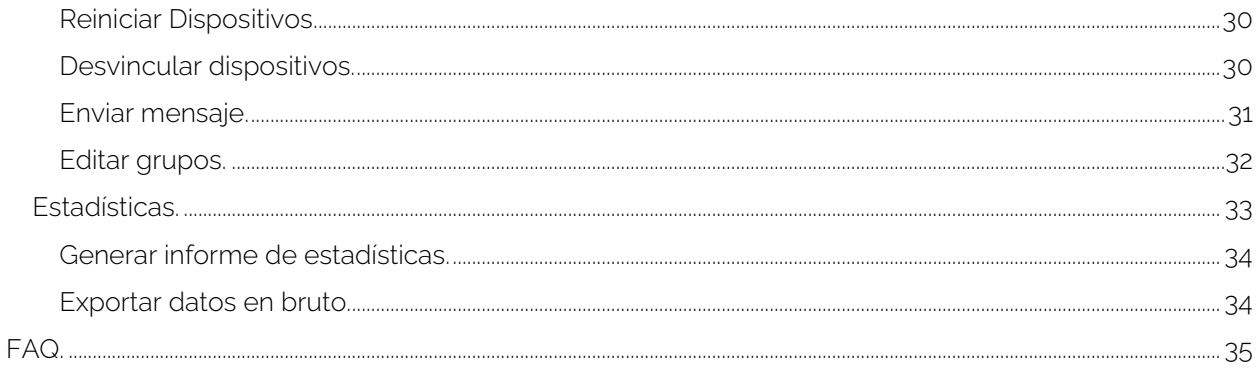

# <span id="page-3-0"></span>**Introducción.**

#### <span id="page-3-1"></span>Descripción.

Servidor de gestión de dispositivos Chromecast™ tanto físicos como integrados en televisores (consultar modelos).

EK CAST PLUS mejora la experiencia de entretenimiento multimedia de los huéspedes en la habitación del hotel, permitiéndoles disfrutar en el televisor tanto de sus propios contenidos multimedia como de sus proveedores de Streaming.

#### <span id="page-3-2"></span>Características principales.

- Configuración flexible del interfaz de usuario del cliente y de la pantalla en reposo del televisor, permitiendo configurar, logos, colores, fondo (color o imagen), información meteorológica y un carrusel de imágenes con textos personalizables, creando un sistema de cartelería digital.
- Configuración del número máximo de usuarios que se pueden vincular simultáneamente a un mismo dispositivo Chromecast™.
- Configuración de términos y privacidad.
- Configuración de dominio y uso de https.
- Detección automática de nuevos dispositivos en la red o agregación manual.
- Monitorización de estado.
- Activación y desactivación remotas.
- Desvinculación de usuarios a los dispositivos Chromecast™.
- Ordenación de los dispositivos por grupos.
- Información en tiempo real de los usuarios conectados a los dispositivos, de los Chromecast™ que están reproduciendo contenido y de las aplicaciones con las que se han conectado.
- Generación de informes históricos de hasta los últimos 7 días en formato pdf.
- Exportación de los datos "en bruto" en formato csv o xls para su posterior análisis.

#### <span id="page-3-3"></span>Contenido.

• 1 X EK CAST PLUS PLUS.

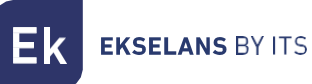

#### <span id="page-4-0"></span>Conexionado.

#### A la hora de implantar el servicio EK CAST PLUS hay que tener en cuenta que nuestra red deberá estar preparada para que los paquetes mDNS (Multicast DNS) se transfieran de forma correcta.

Se ha de conectar el puerto WAN (Puerto 1) a nuestra red principal, donde tengamos salida a internet. El puerto LAN (Puerto 2) se ha de conectar a la red en la que se conectarán los CHROMECAST. Se debera de serparar las dos redes por medio de VLANS de la forma siguiente:

- Una VLAN, se puede usar nativa, para el servidor (puerto WAN) y que tenga salida a internet. También deberá de haber un servidor DHCP en la red para proporcionar IP. Se conectarán los PC o dispositivos finales de usuarios "Guest" (que no sean Chromecast<sup>™</sup>).
- Una segunda VLAN para la parte LAN del servidor (puerto LAN). También deberá de haber un servidor DHCP (El propio servidor es capaz de realizar de servidor DHCP) y tener salida a internet, este servidor dará DHCP a los Chromecast™ "EKCast". Únicamente se conectarán los Chromecast™.

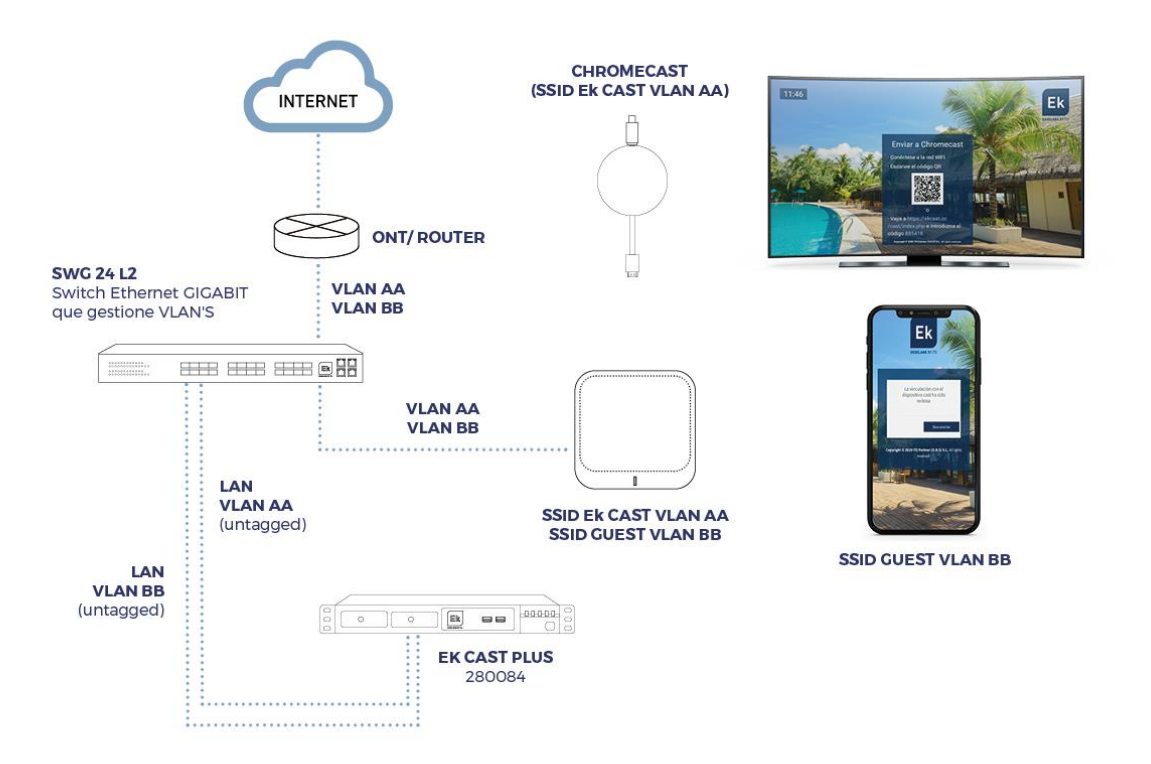

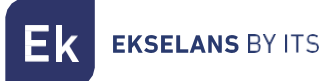

# <span id="page-5-0"></span>Acceso al equipo

1. Conectarse al EK CAST PLUS con un cable de red al puerto ETH2 (WAN). Configurar el adaptador de red del PC con una IP estática. El EK CAST PLUS vendrá con su IP en una pegatina, generalmente 172.16.5.209 y la máscara 255.255.254.0. Nosotros configuraremos una IP manteniendo intactos los primeros dígitos en negrita, por ejemplo: 172.16.5.10. Este paso también se puede realizar si se sigue el esquema anterior "Conexionado", conectando el PC al mismo SWITCH que está el EK CAST PLUS.

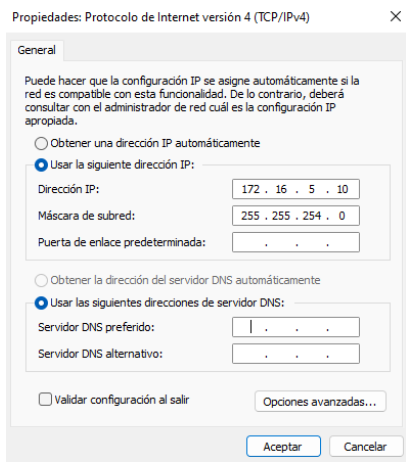

2. Abrir el navegador en la IP asignada y añadiendo : 9090. En nuestro caso por ejemplo la siguiente URL: http:// 172.16.5.209:9090.

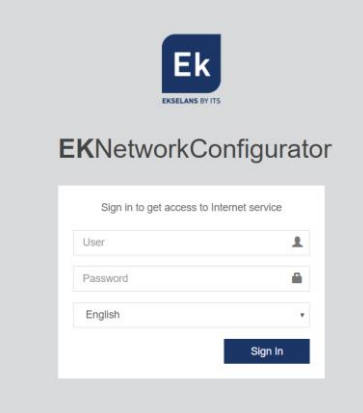

3. Usuario y contraseña por defecto admin / password.

#### <span id="page-6-0"></span>Configuración del equipo

Una vez accedemos al equipo deberemos de configurar una IP dentro de nuestra red en su enlace WAN. Esto facilitara nuestro acceso al servidor de forma local y permitirá que se actualice de forma remota automáticamente. Debe de tener salida a internet para poder funcionar de forma correcta.

Dentro del equipo estaremos en una pantalla como la siguiente con sus diferentes opciones:

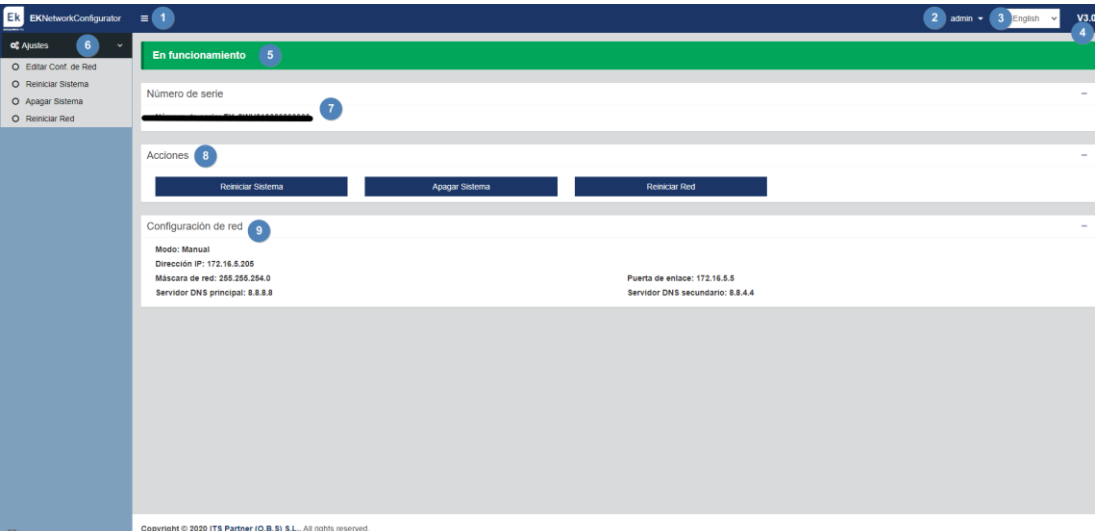

- 1. Desplegable: Ajusta la visualización de la ventana para que no se vea la parte de Ajustes de la izquierda.
- 2. Usuario: Usuario con el que estamos actualmente, permite cerrar sesión. Importante no cambiar o no perder si se ha cambiado la contraseña ya que como "admin" puede realizar dicho cambio.
- 3. Idioma: Idioma que tenemos puesto actualmente.
- 4. Versión: Versión actual del sistema.
- 5. Estado: Muestra si el sistema tiene red y salida a internet. Para que funcione deberá de estar "En funcionamiento". En caso de no estarlo revisar red y configuración de red.
- 6. Ajustes:
	- Editar Conf.de Red: No permite modificar los parámetros de configuración de red.
	- Reiniciar sistema: Reinicia el equipo.
	- Apagar Sistema: Apaga el equipo. Se aconseja apagar de esta manera.
	- Reiniciar Red: Reinicia puertos de red.
- 7. Número de serie: Número de serie o licencia asignado a nuestro equipo.
- 8. Acciones: Acceso directo a las opciones anteriormente detalladas.
- 9. Configuración de red: Nos muestra el estado de la configuración de red actual. Para configurar el equipo en nuestra red seguimos los siguientes pasos:
	- 1. Accedemos a "Editar Conf. De Red".

**College** 

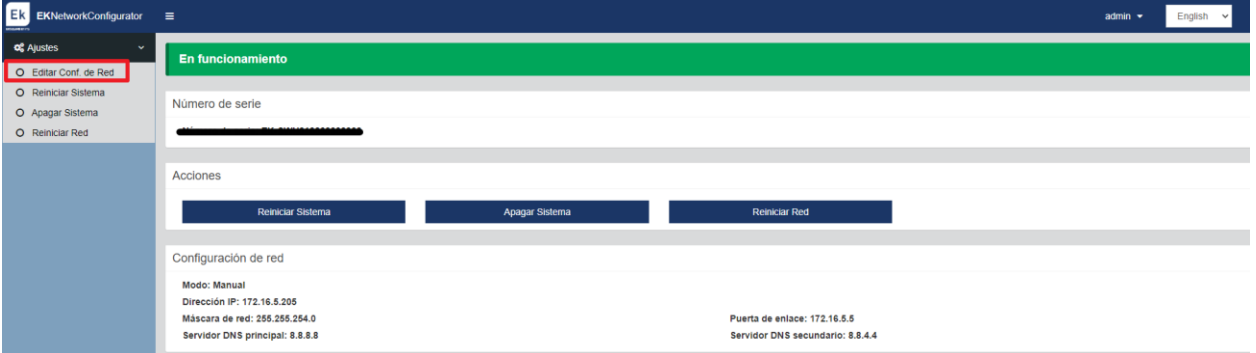

2. Configuramos una IP dentro de nuestra red, con su máscara y la puerta de enlace. Seguidamente guardamos la configuración. La configuración de la imagen es un simple ejemplo, por lo que no se ha de utilizar si no se comparte la misma configuración.

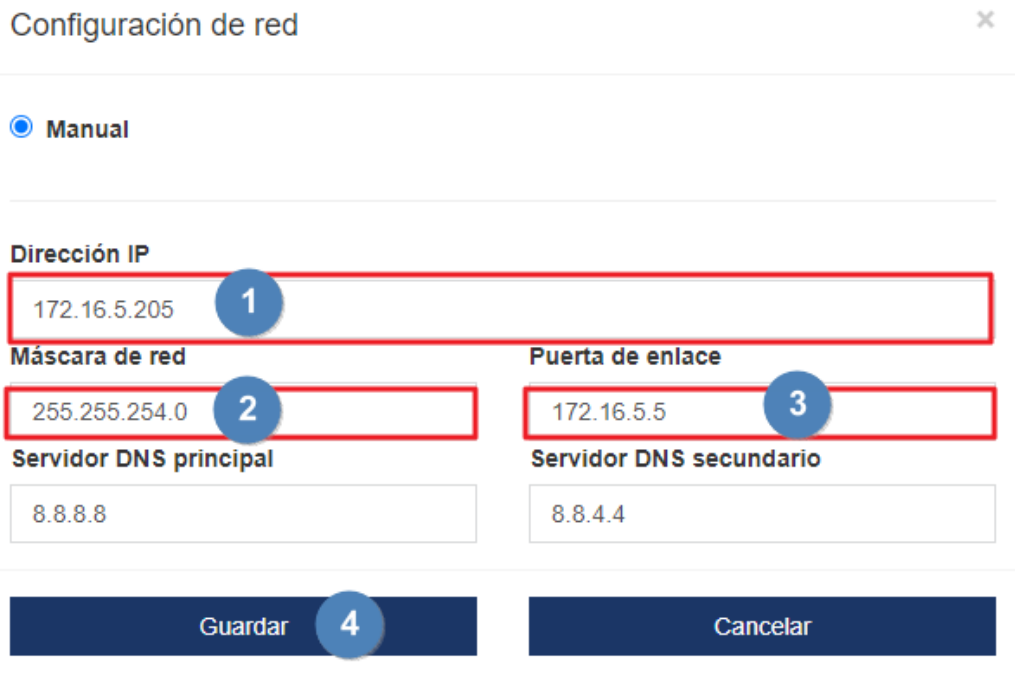

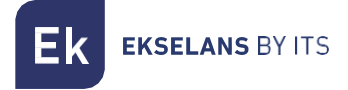

3. Aceptamos petición.

#### 172.16.5.205:9090 dice

Una configuración de red errónea puede causar que el sistema deje de ser accesible. ¿Desea continuar con los cambios?

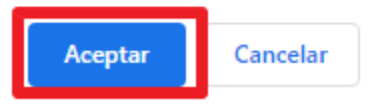

4. Volvemos a poner el PC en nuestra red con DHCP o como lo teníamos configurado, seguidamente lo conectamos con un cable LAN a la RED. Conectamos el EK CAST PLUS MINI con su WAN a la red. Ahora deberíamos de ser capaces de acceder de forma interna por nuestra LAN al EK CAST PLUS MINI por la IP que configuramos en el paso 2.

Si se ha realizado la configuración de forma correcta al acceder al equipo, tras pasar unos minutos, en la pantalla principal aparecerá en funcionamiento en vede.

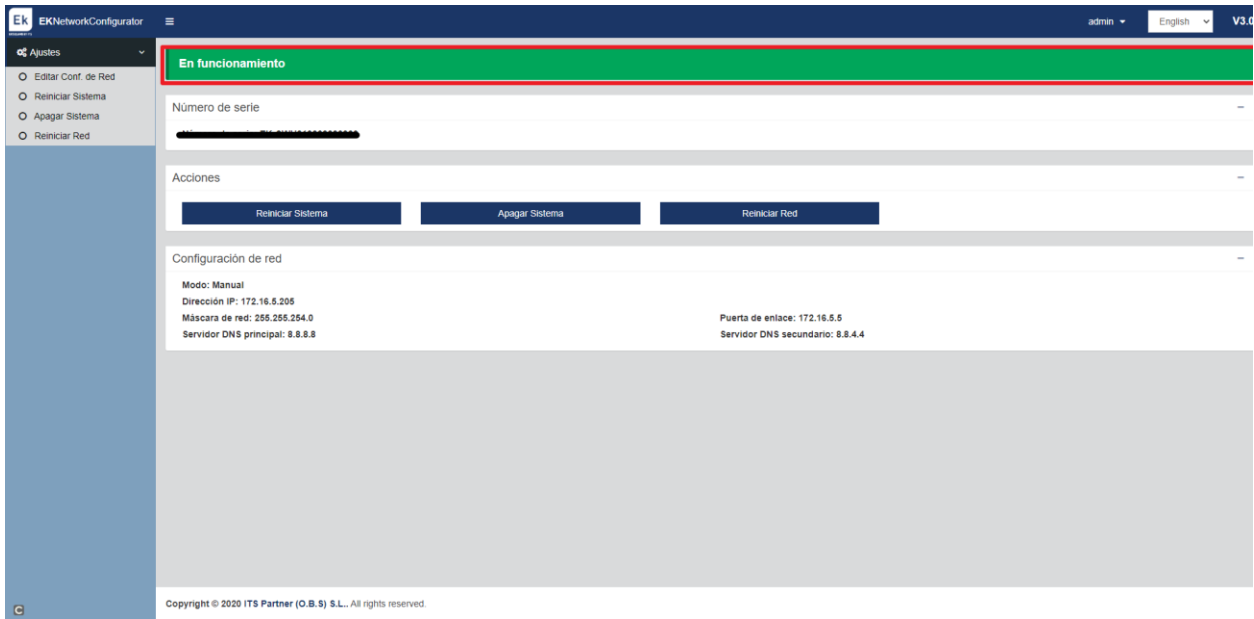

# <span id="page-9-0"></span>**Acceso a la interface y vista general**

### <span id="page-9-1"></span>Acceso a la interface de configuración

Después de tener el sistema debidamente configurado y en funcionamiento, podremos acceder al equipo por la IP que configuramos/manager. Por ejemplo 172.16.5.209/manager.

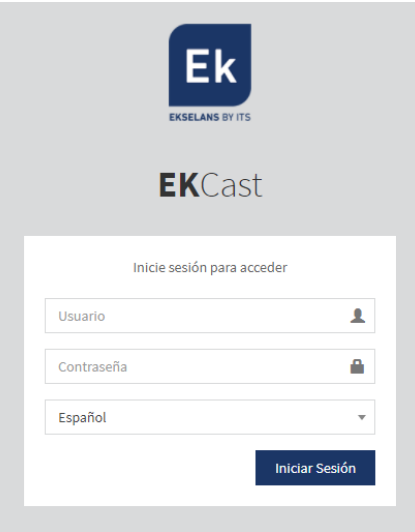

Usuario: admin Contraseña: Admin123.

**EKSELANS BY ITS** 

#### <span id="page-10-0"></span>Información principal.

Es la información y los menús que se mantendrán, aunque cambiemos de menús. Esto viene fijado en la parte superior.

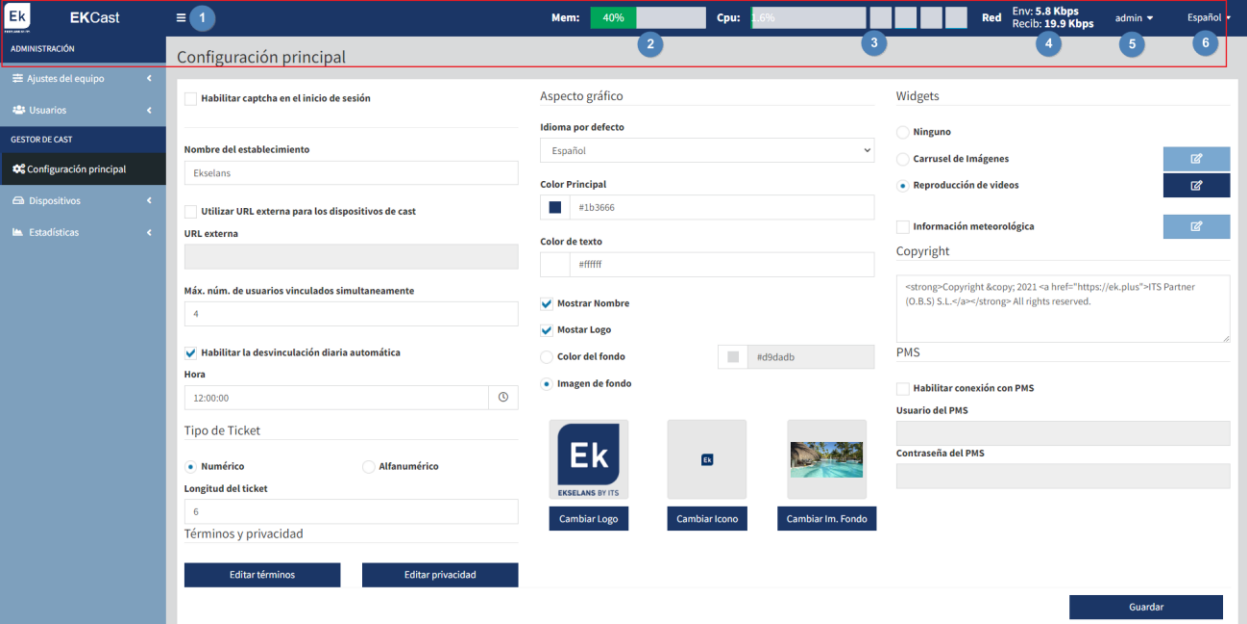

- 1. Pestaña minimizar: Nos permite minimizar el menú de la izquierda.
- 2. Mem: Nos muestra la memoria actual que se está utilizando en el sistema.
- 3. CPU: Nos muestra los recursos de la CPUI que se usan en tiempo real, también nos muestra en diferentes líneas que se irán llenando en azul el uso de sus diferentes nucleos.
- 4. Red: Nos indica los recursos de red que se están usando en tiempo real.
- 5. Admin: Con este menú veremos la versión del EK CAST PLUS, también nos permitirá cambiar de contraseña al usuario actual o cerrar la sesión.

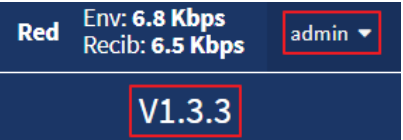

6. Idioma: Nos permite seleccionar el idioma (español o Ingles).

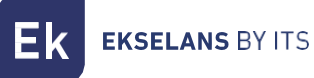

# <span id="page-11-0"></span>**Administración.**

Podremos cambiar la configuración de red del dispositivo y los usuarios que podrán acceder a él, así como los permisos de los mismos.

#### <span id="page-11-1"></span>Ajustes del equipo.

Al pulsar ajustes del equipo nos mostrara la información general configurada de la red WAN y LAN. También nos permitirá reiniciar o apagar el sistema.

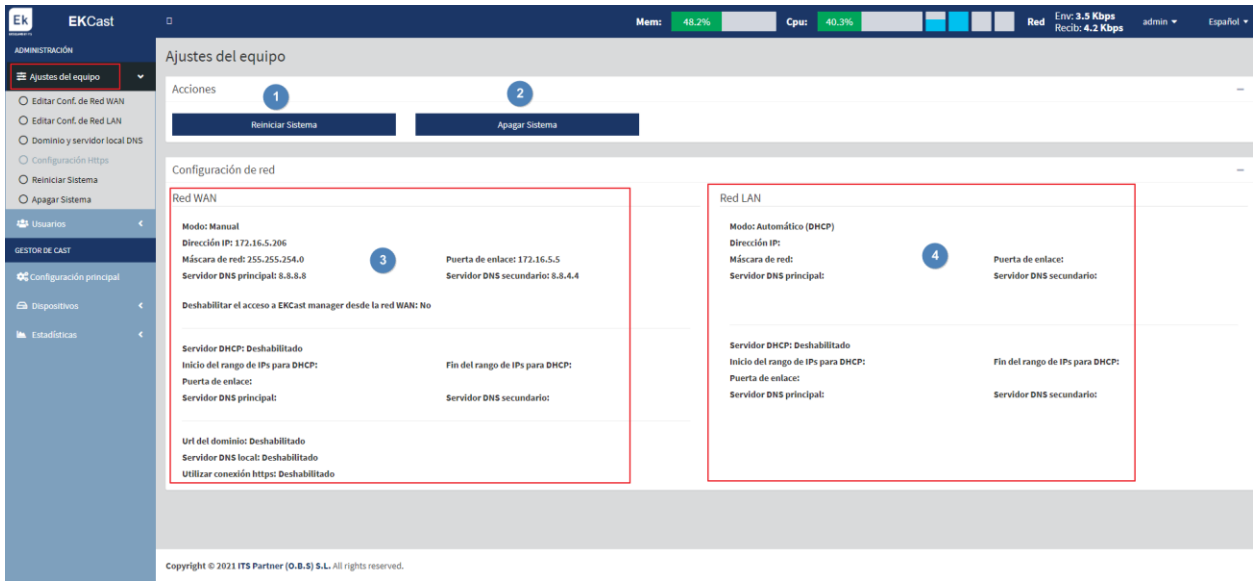

- 1. Reiniciar: Reinicia el equipo.
- 2. Apagar: Nos permite apagar el dispositivo de forma segura. Se aconseja siempre apagar gracias a este botón.
- 3. Red WAN: Nos muestra la configuración de la WAN.
- 4. Red LAN: Nos muestra la información de la LAN.

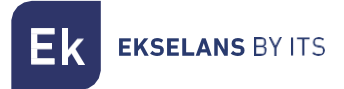

#### <span id="page-12-0"></span>Editar Configuración de red WAN

Esta configuración ya se deja configurada cundo entramos en el puerto 9090. De todas maneras, es posible reconfigurar desde aquí.

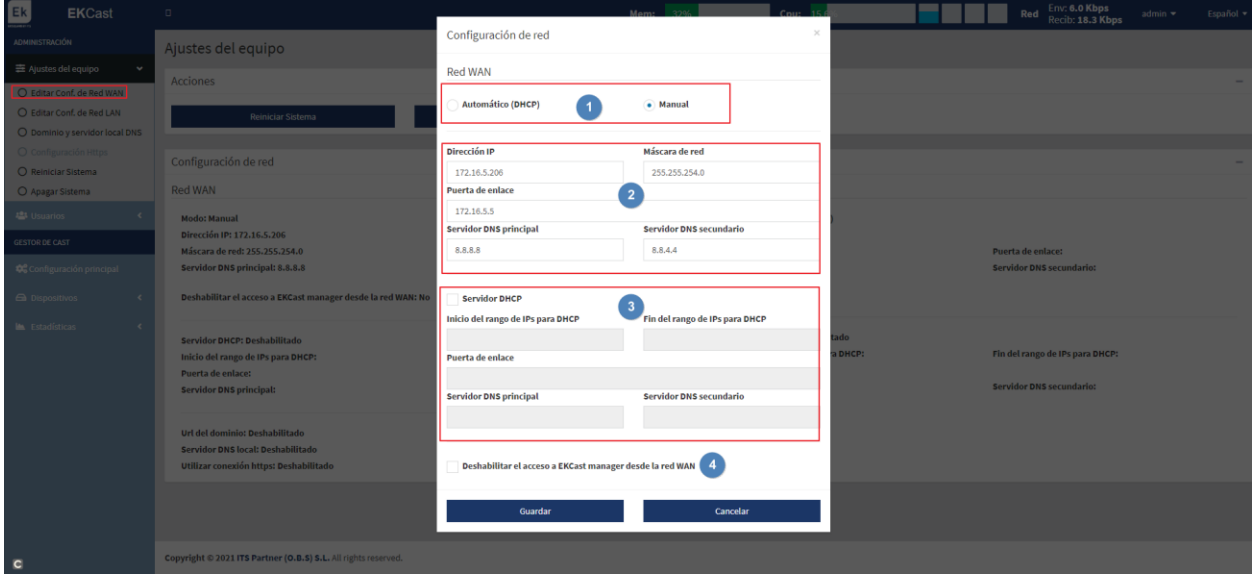

- 1. Modo de conexión.
	- o Automático DHCP: Adquiere la IP de forma Automática sin tener que configurar parámetros de la red.
	- o Manual: Deberemos de asignar manualmente los parámetros de la red
- 2. Parámetros de la red:
	- o Dirección IP: Ponemos la IP estática deseada.
	- o Máscara de red: Ponemos la máscara deseada.
	- o Puerta de enlace: Seleccionamos la puerta de enlace del equipo.
	- o Servidor DNS principal: Se selecciona el "Domain Name System" principal
	- o Servidor DNS secundario: Se selecciona el "Domain Name System" secundario.
- 3. Servidor DHCP. Habilitando esta casilla el propio EK CAST PLUS realizara las funciones de servidor de DHCP. Una vez habilitado podemos configurar los siguientes parámetros:
	- o Inicio del rango de IPs para DHCP: Configuramos la primera IP disponible del rango.
	- o Fin del rango de IPs para DHCP: Configuramos la última IP disponible del rango.
	- o Puerta de enlace: Seleccionamos la puerta de enlace del equipo.
	- o Servidor DNS principal: Se selecciona el "Domain Name System" principal
	- o Servidor DNS secundario: Se selecciona el "Domain Name System" secundario.
- 4. Deshabilitar el acceso al EK CAST PLUS manager desde la red WAN: Permite desactivar el accedo a la configuración por la WAN.

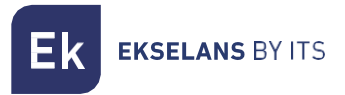

#### <span id="page-13-0"></span>Editar configuración de red LAN.

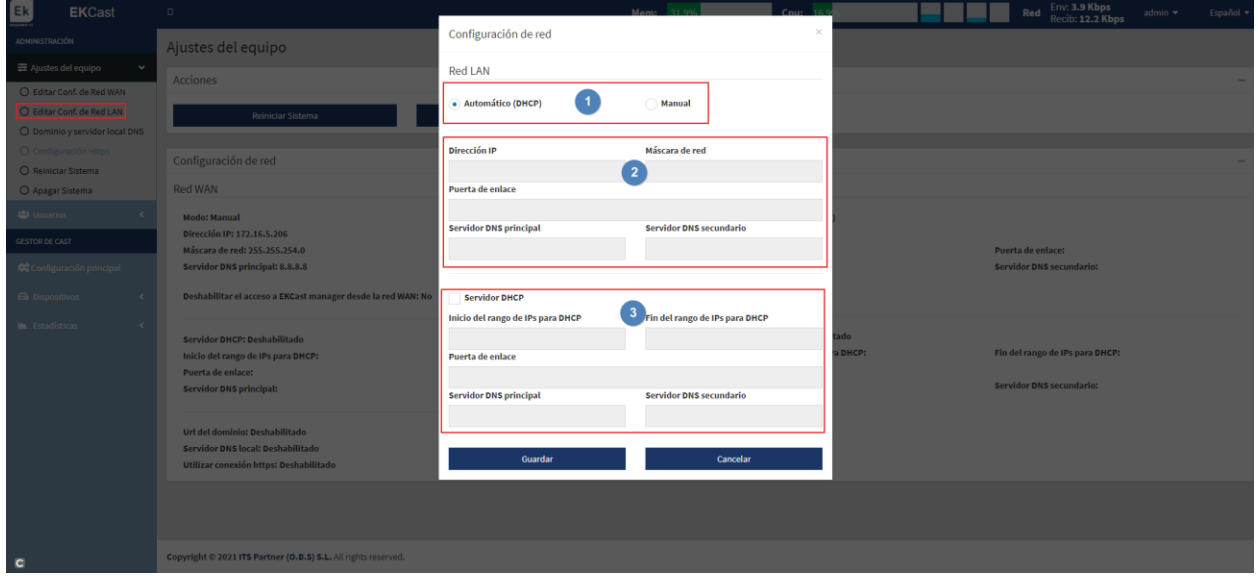

- 1. Modo de conexión.
	- o Automático DHCP: Adquiere la IP de forma Automática sin tener que configurar parámetros de la red.
	- o Manual: Deberemos de asignar manualmente los parámetros de la red
- 2. Parámetros de la red:
	- o Dirección IP: Ponemos la IP estática deseada.
	- o **Máscara de red:** Ponemos la máscara deseada.
	- o Puerta de enlace: Seleccionamos la puerta de enlace del equipo.
	- o Servidor DNS principal: Se selecciona el "Domain Name System" principal
	- o Servidor DNS secundario: Se selecciona el "Domain Name System" secundario.
- 3. Servidor DHCP. Habilitando esta casilla el propio EK CAST PLUS realizara las funciones de servidor de DHCP. Una vez habilitado podemos configurar los siguientes parámetros:
	- o Inicio del rango de IPs para DHCP: Configuramos la primera IP disponible del rango.
	- o Fin del rango de IPs para DHCP: Configuramos la última IP disponible del rango.
	- o Puerta de enlace: Seleccionamos la puerta de enlace del equipo.
	- o Servidor DNS principal: Se selecciona el "Domain Name System" principal
	- o Servidor DNS secundario: Se selecciona el "Domain Name System" secundario.

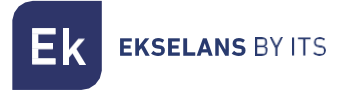

#### <span id="page-14-0"></span>Dominio y servidor local DNS.

Podemos configurar una URL en lugar de una IP para acceder a la web con nuestro dispositivo y vincularlo con el Chromecast™. Esta dirección aparecerá en los televisores una vez se añadan y habiliten los Chromecast™. En Caso contrario aparecería la IP del EK CAST PLUS.

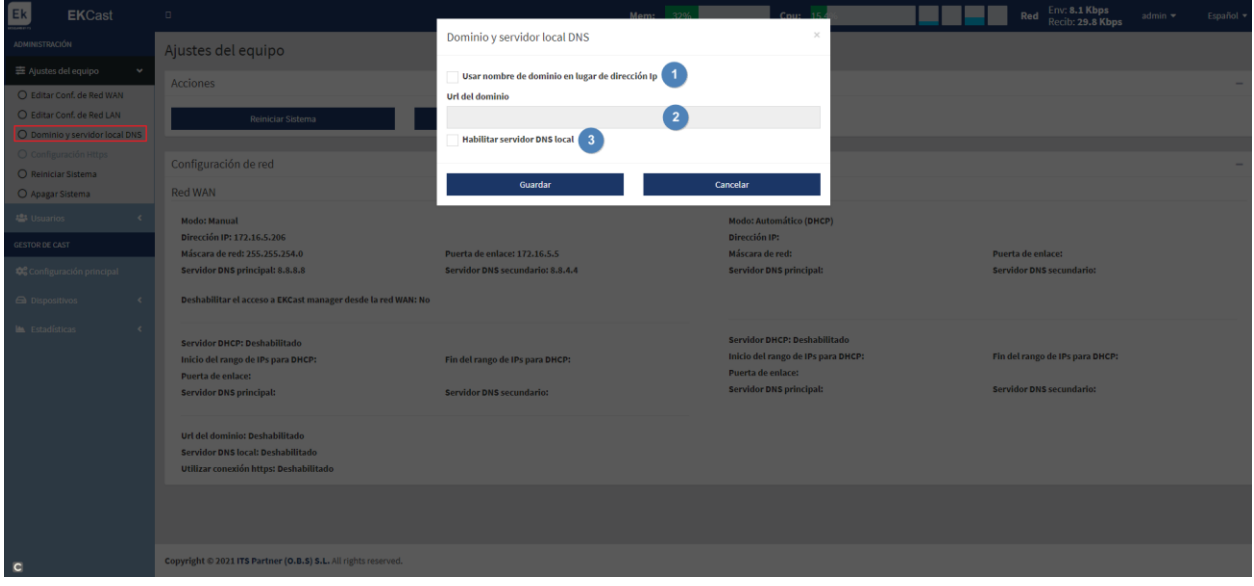

- 1. Usar nombre de dominio en lugar de dirección IP: Habilitamos para activar la función y poder configurar los siguientes parámetros.
- 2. URL de dominio: Configuramos la URL que queremos que aparezca para vincular nuestro dispositivo al Chromecast™. Esta URL sustituirá la IP del EK CAST PLUS en la pantalla de televisión donde escaneamos el QR.
- 3. Habilitar servidor DNS: Habilitamos que el propio EKCast haga de servidor DNS.

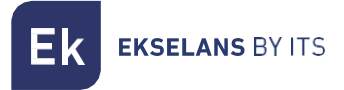

#### <span id="page-15-0"></span>Configuración Https.

Podemos habilitar /deshabilitar el https. Gracias a esto cuando nos intentemos conectar por el explorador al equipo la conexión se hará de forma segura.

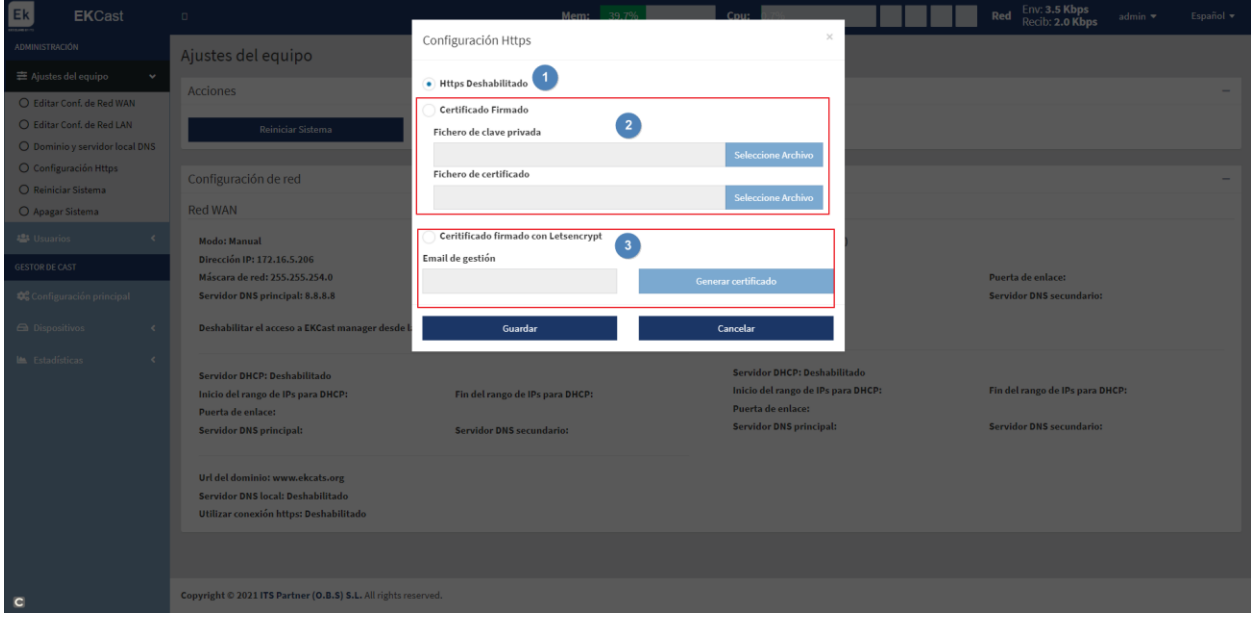

- 1. Https Deshabilitado: No habilitamos el protocolo Https por lo que no hay que configurar nada.
- 2. Certificado firmado: Configuramos un fichero de clave y certificado propio y lo cargamos.
- 3. Certificado firmado con Letsencrypt: Generamos un certificado con Letsencrypt. Para ello tenemos que tener redireccionado los puertos del Router y tener acceso remoto abriendo al puerto 443 y el 80.

Finalmente pulsamos "Guardad" para que se aplique la configuración.

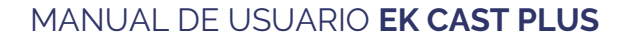

**EKSELANS BY ITS** 

#### <span id="page-16-0"></span>Reiniciar sistema.

Nos reinicia el sistema.

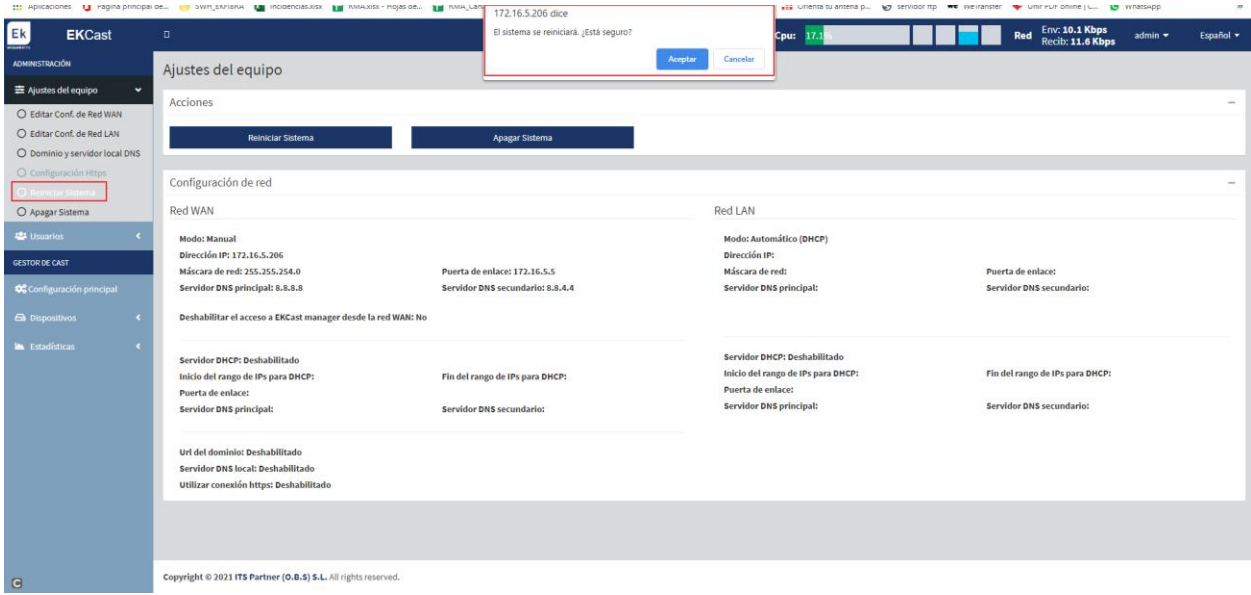

#### <span id="page-16-1"></span>Apagar sistema.

Nos permite apagar el dispositivo de forma segura. Se aconseja siempre apagar gracias a este botón.

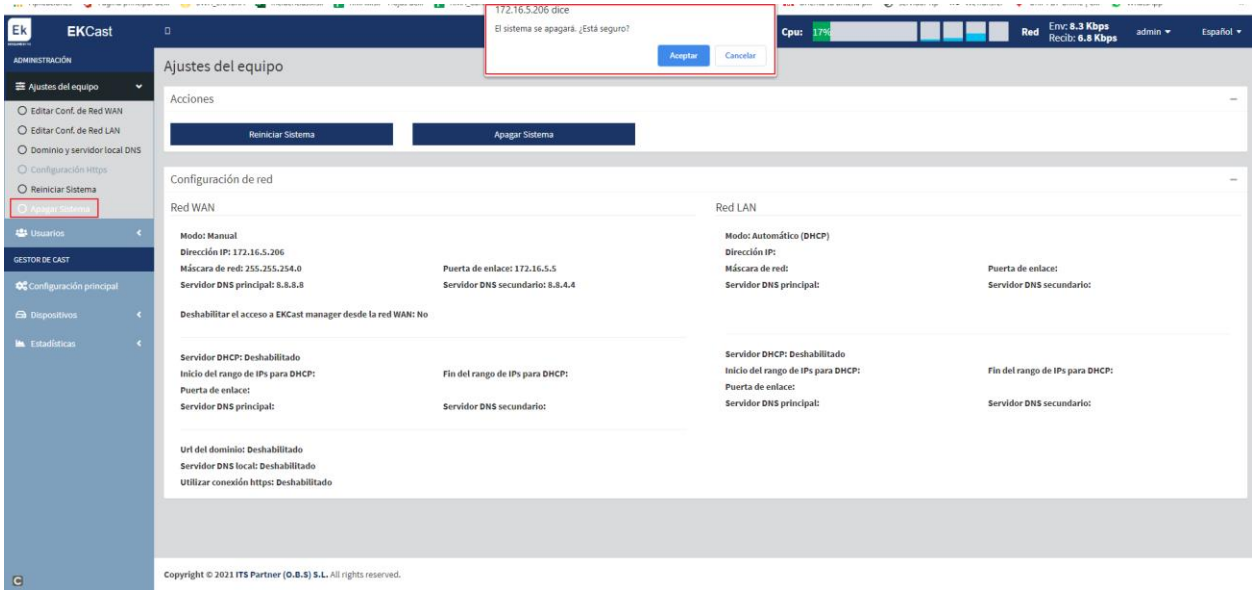

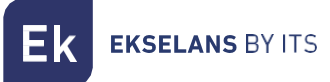

#### <span id="page-17-0"></span>**Usuarios**

Desde el siguiente menú podremos ver los usuarios creados. También podremos gestionar sus privilegios, así como crearlos o eliminarlos. Podemos seleccionar de uno en uno o todos a la vez para eliminarlos.

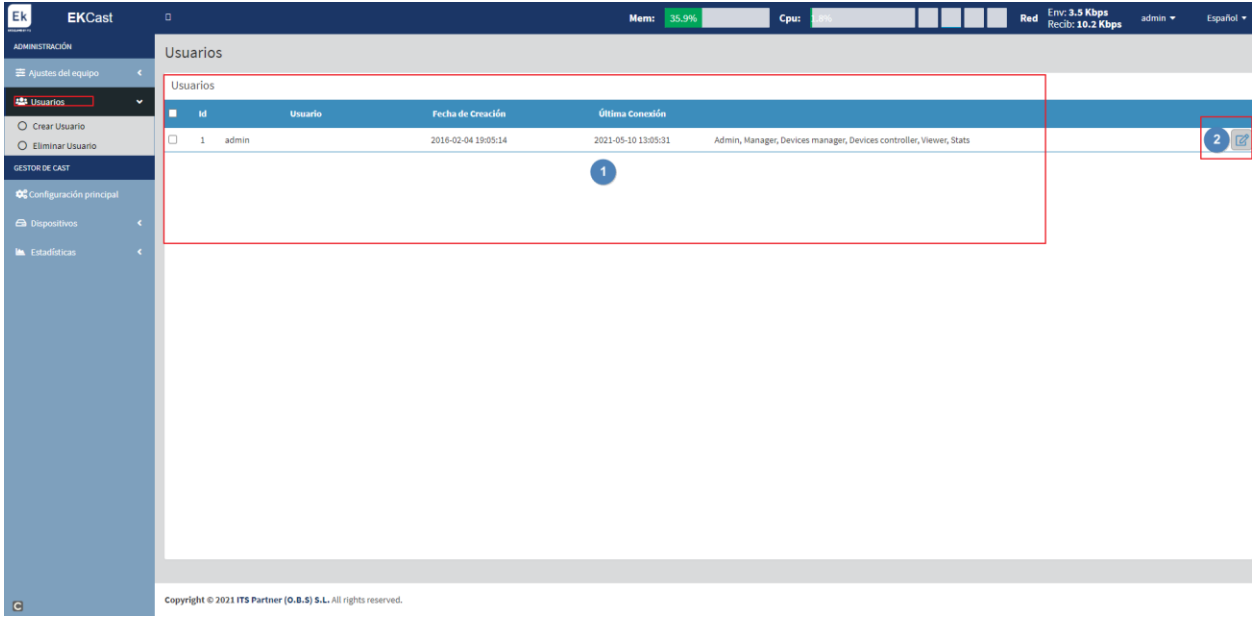

- 1. Información de los usuarios creados. Podemos visualizar la fecha de creación, última conexión o incluso los permisos asignados.
- 2. Botón de editar: Podemos editar los permisos de los usuarios. Una vez pulsado podremos añadir permisos "flechas a la derecha" o quitar permisos "flechas a la izquierda" desde la siguiente pantalla.

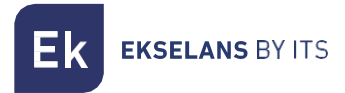

#### <span id="page-18-0"></span>Crear usuario.

Nos permite crear un usuario. Aquí asignaremos los permisos que creamos necesarios para ese usuario.

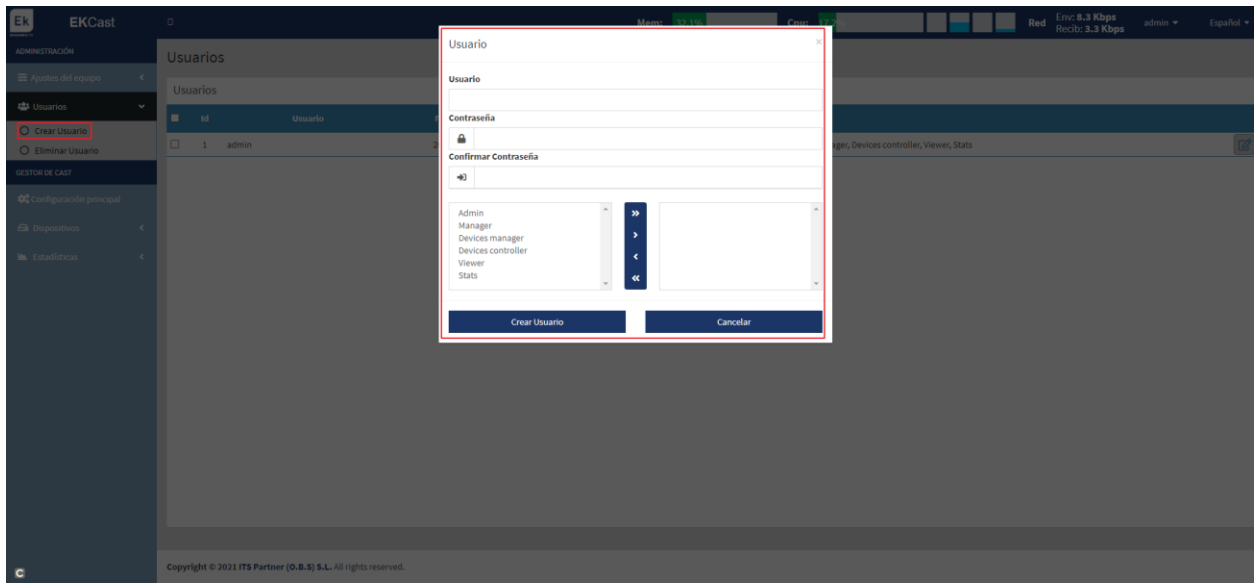

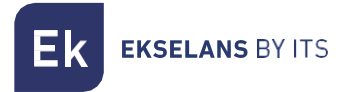

#### <span id="page-19-0"></span>Eliminar Usuario.

Seleccionamos el usuario y damos a eliminar para que lo borre.

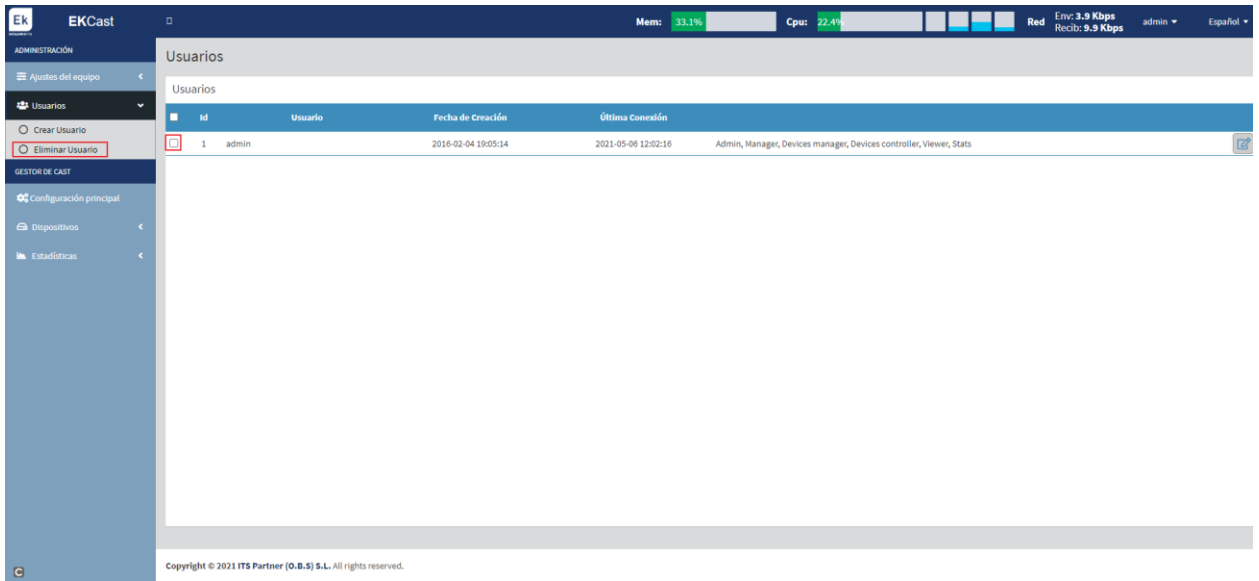

# <span id="page-20-0"></span>**Gestor de Cast.**

Desde los siguientes menús gestionaremos y configuraremos los diferentes Chromecast™.

#### <span id="page-20-1"></span>Configuración principal.

Podremos configurar la apariencia de la interfaz que se visualizará en los televisores con los Chromecast™ funcionando. Podremos configurar diferentes parámetros más como el tipo de tickets o los banners y widgets.

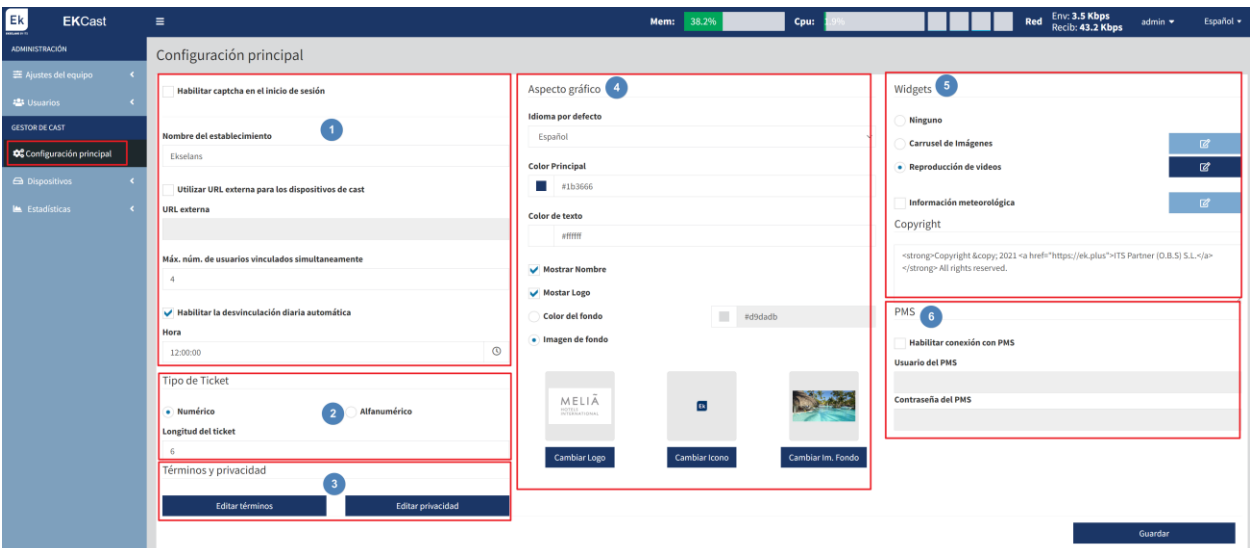

- 1. Configuración principal.
	- Habilitar captcha en el inicio de sesión: Permite habilitar o no el captcha (combinación alfanumérica de comprobación) a la hora de acceder al equipo.
	- o Nombre del establecimiento: Configuramos el nombre en la red del EK CAST PLUS.
	- o Utilizar URL externa: Se puede asignar una url externa para realizar el cast.
	- o Máximo número de usuarios vinculados simultáneamente: Número máximo de clientes que se conectaran simultáneamente.
	- o Habilitar desvinculación diaria: Al activar nos permite desvincular todos los clientes en una hora configurada.
	- o Hora: Configuramos la hora para desvincular de forma diaria los clientes.
- 2. Tipo de ticket:
	- o Numérico: El ticket que mostrará el televisor será numérico.
	- o Alfanumérico: El ticket que mostrará el televisor será alfanumérico.
- 3. Términos de privacidad:
	- o Editar términos: Podemos editar los términos que saldrán en el ticket de clientes.
	- o Editar privacidad: Podemos editar los datos de privacidad que saldrán en el ticket de clientes.
- 4. Aspecto gráfico:
	- o Idioma por defecto: Podemos seleccionar Español/Ingles.
	- o Color principal: Seleccionamos el color principal del ticket que aparecerá a cliente.
	- o Color del texto: Color del texto del ticket que aparecerá a cliente.
	- o Mostrar nombre: Seleccionamos si queremos que muestre el nombre del establecimiento "se configura en la opción configuración principal".

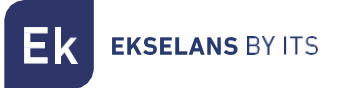

- o Mostrar Logo: Seleccionamos si queremos mostrar logo.
- o Color de fondo: Nos permite configurar el color de fondo.
- o Imagen de fondo: Nos permite configurar la imagen de fondo.
- 5. Widgets / Copyright:
	- o Ninguna: No se muestra ninguna extensión.
	- o Carrusel de imágenes: Podemos habilitar para que se muestre una serie de imágenes de forma continuada en la pantalla de los Chromecast™.

Editar elementos de la sección de inicio

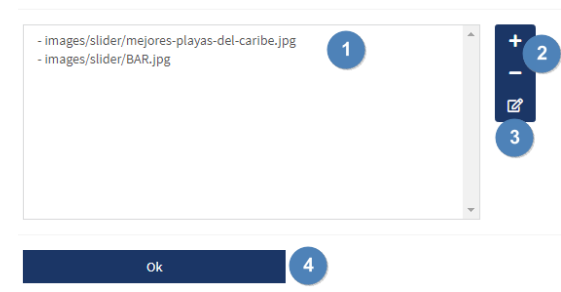

- 1. Imágenes añadidas.
- 2. Botón para + (añadir imagen) (borrar imagen).
- 3. Botón de editar: Podemos modificar las fotos ya subidas.
- 4. Una vez configurado pulsaremos "ok" para que se apliquen los cambios.
- o Carrusel de video: Podemos habilitar para que se muestre una serie de imágenes de forma continuada en la pantalla de los Chromecast™.

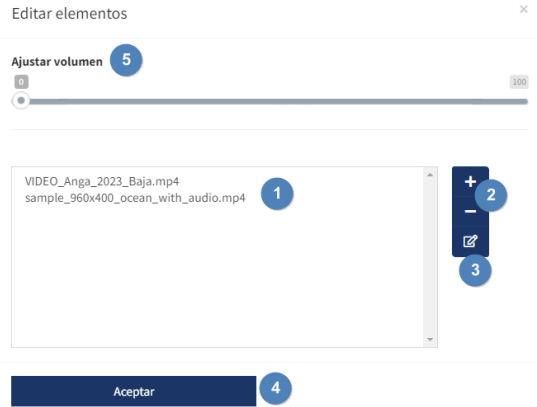

- 1. Imágenes añadidas.
- 2. Botón para + (añadir imagen) (borrar imagen).
- 3. Botón de editar: Podemos modificar las fotos ya subidas.
- 4. Una vez configurado pulsaremos "ok" para que se apliquen los cambios.
- 5. Podemos ajustar el volumen del video gracias a la opción "Ajustar volumen".

Los videos han de tener un tamaño máximo de 10G. Se recomienda, en cualquier caso, que los mismos tengan el mínimo peso posible para no cargar la red. También verificar la resolución máxima del Chromecast™ utilizado.

**EKSELANS BY ITS** 

o Información meteorológica: Nos permite mostrar la información meteorológica en la pantalla de validación de los Chromecast™. Al activar esta opción deberemos de configurar al pulsar en el botón de editar  $\blacksquare$ 

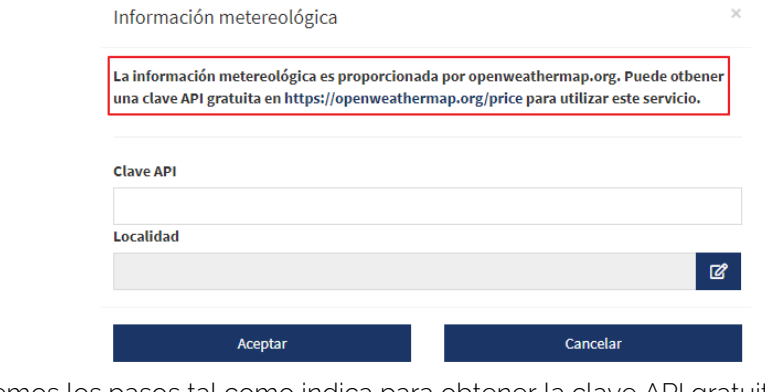

Seguiremos los pasos tal como indica para obtener la clave API gratuita. Este tipo de aplicación es ajena a EK.

- o Copyright: Nos permite modificar el texto de copyright que se verá en la pantalla de validación de los Chromecast™.
- 6. PMS: Podemos integrar un PMS si es necesario.

**EKSELANS BY ITS** 

#### <span id="page-23-0"></span>Dispositivos.

En este menú podremos visualizar los Chromecast™ conectados. También podremos gestionarlos, así como añadir o eliminar.

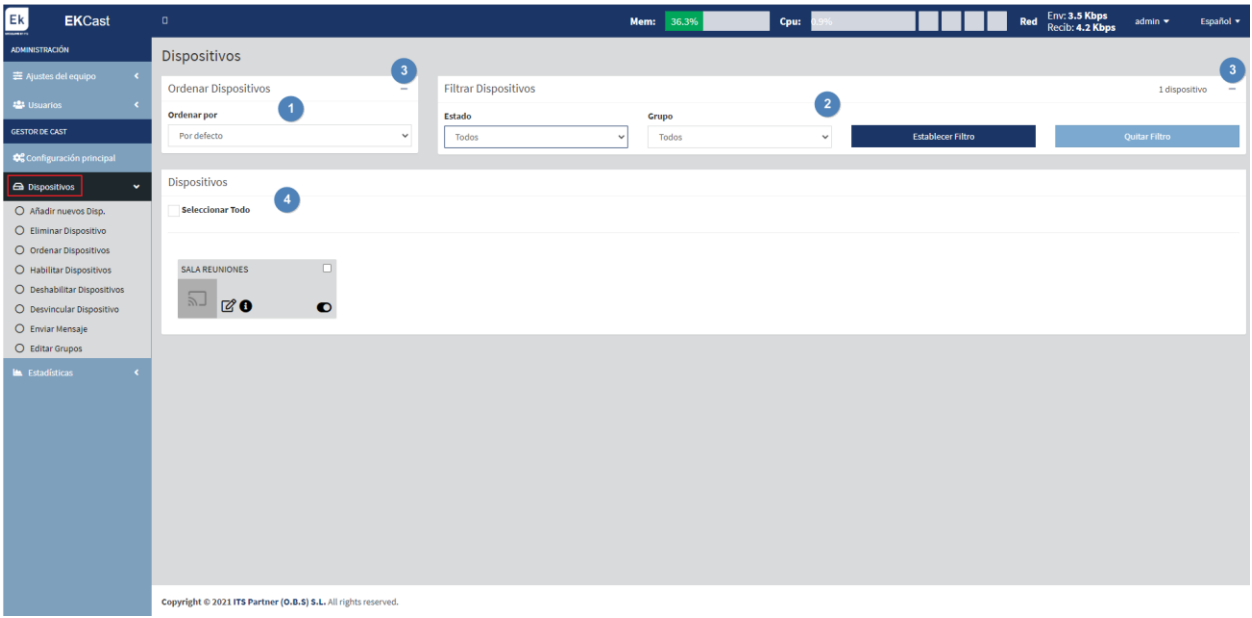

- 1. Pestaña para ordenar dispositivos.
- 2. Pestaña de filtros: Podemos filtrar los equipos según nos convenga. Podemos filtrar por "Estado" (Habilitados/Deshabilitados/No registrados) o "Grupos" (que nosotros crearemos en editar grupos **Editar grupos.**).
- 3. Pestañas para maximizar (+) o minimizar (-): Podemos ocultar o no el menú de "Ordenar dispositivos" y "Filtrar dispositivos".
- 4. Dispositivos: Podremos ver los diferentes dispositivos y su estado.

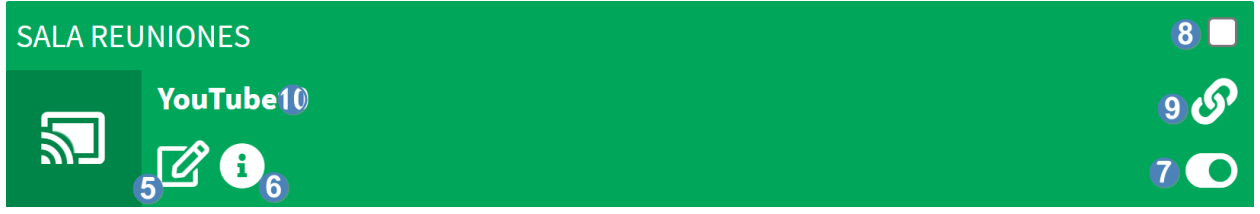

- **EKSELANS BY ITS** 
	- 5. Editar: podemos editar diferentes parámetros sobre el Chromecast™.

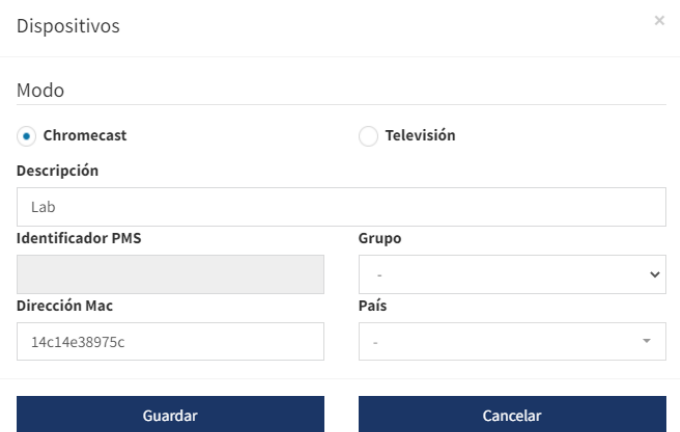

- o Modo:
	- o Chromecast™: Es el modo normal si instalamos un Chromecast™ externo.
	- o Televisión: Este modo es para televisores que tienen Chromecast™ integrado. Solo se mostrará QR cuando la televisión entre en modo Chromecast™.
- o Descripción: Podemos modificar la. Descripción del Chromecast™.
- o Identificador PMS: Identificador necesario para vincular si usamos un sistema PMS
- o Grupo: Podemos poner el equipo en un grupo creado previamente.
- o Dirección MAC: Podemos modificar la MAC del equipo.
- o País: Podemos seleccionar un País para el equipo.
- 6. Información: Nos muestra información del dispositivo:

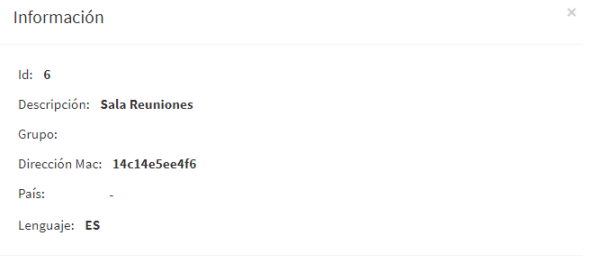

- 7. Habilitar/deshabilitar: Nos permite habilitar o deshabilitar el equipo. Tenemos diferentes estados en los que puede aparecer un equipo:
	- a. Habilitados: En color verde. El equipo esta añadido y puede emitir casting.
	- b. Deshabilitados: En color rojo. El equipo este añadido, pero no emite casting.
	- c. Habilitado, pero sin salida a internet: En color naranja. Esto nos indica que el Chromecast™ se ve en la red, pero no tiene salida a internet de forma estable, por lo que no funciona correctamente
- 8. Check para marcar: Podemos seleccionar el equipo de forma individual en caso de querer realizar una acción únicamente sobre él. Por ejemplo, eliminarlo.
- 9. **Usuarios vinculados**: Si hay usuarios vinculados al Chromecast™ aparecerá este símbolo. Al poner el ratón encima saldrá el número de usuarios vinculados.
- 10. Servicio que se está emitiendo: Podemos ver qué servicio se está reproduciendo a tiempo real.

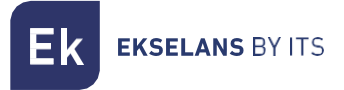

#### <span id="page-25-0"></span>Añadir nuevos dispositivos.

Con esta opción podemos añadir nuevos dispositivos.

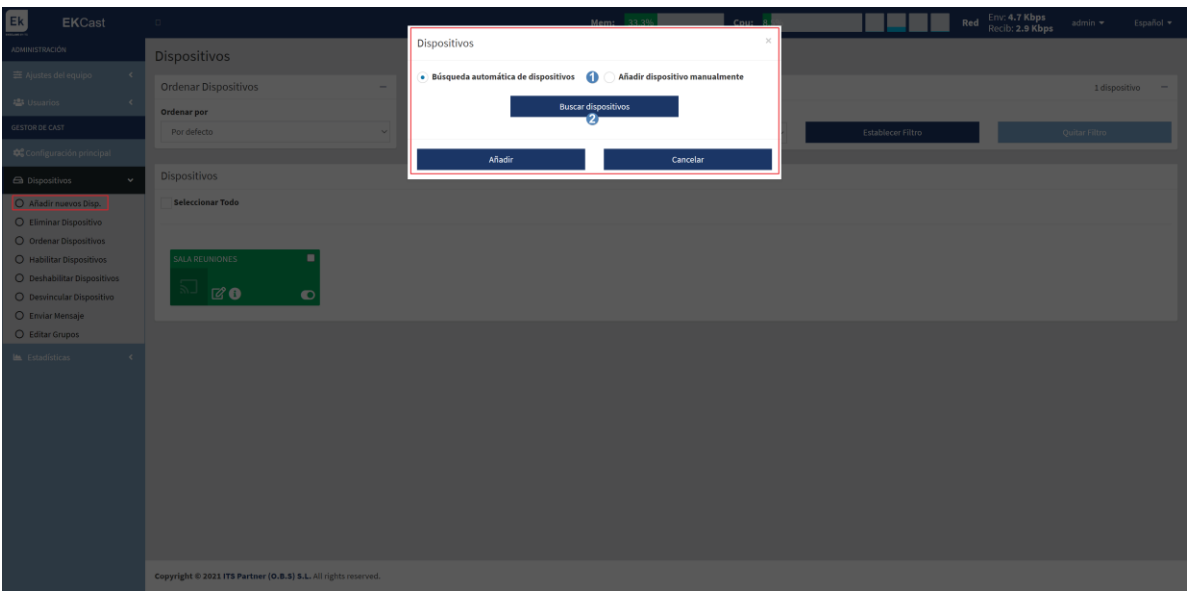

#### 1. Tipo de búsqueda:

- a. Búsqueda automática de dispositivo: Realizamos una búsqueda automática de nuevos dispositivos. Seleccionamos los Chromecast™ que estén en la red y podemos añadir al servidor.
- b. Búsqueda manual de dispositivo: Nos permite añadir de forma manual los equipos. Seleccionamos el número de equipos a añadir y ponemos el nombre. Nos creará todos con el mismo nombre y no se podrá cambiar. Una vez realizado deberemos de editar los equipos creados y poner la MAC de cada Chromecast™ para que se vincule de forma correcta.
- 2. Botón para buscar dispositivos: Una vez seleccionado "Búsqueda automática de dispositivo", deberemos de pulsar "Buscar dispositivo" para realizar la búsqueda.

Una vez seleccionados los equipos que queremos añadir pulsamos en "Añadir".

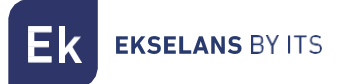

### <span id="page-26-0"></span>Eliminar dispositivo.

Podemos eliminar los dispositivos seleccionados.

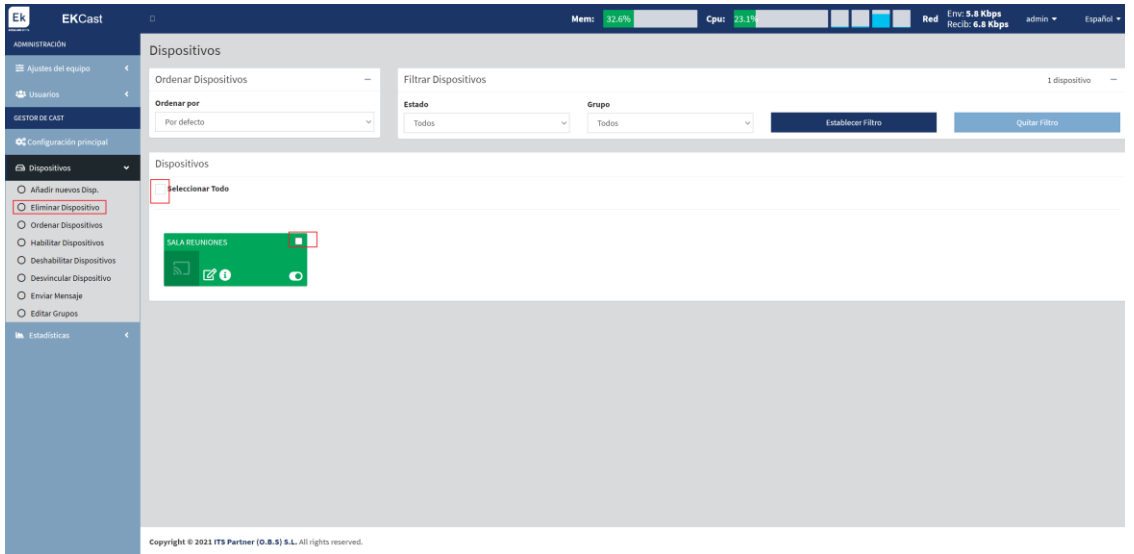

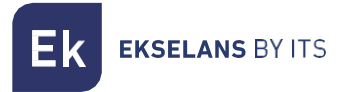

#### <span id="page-27-0"></span>Ordenar dispositivos.

Podemos ordenar los dispositivos según nos interese.

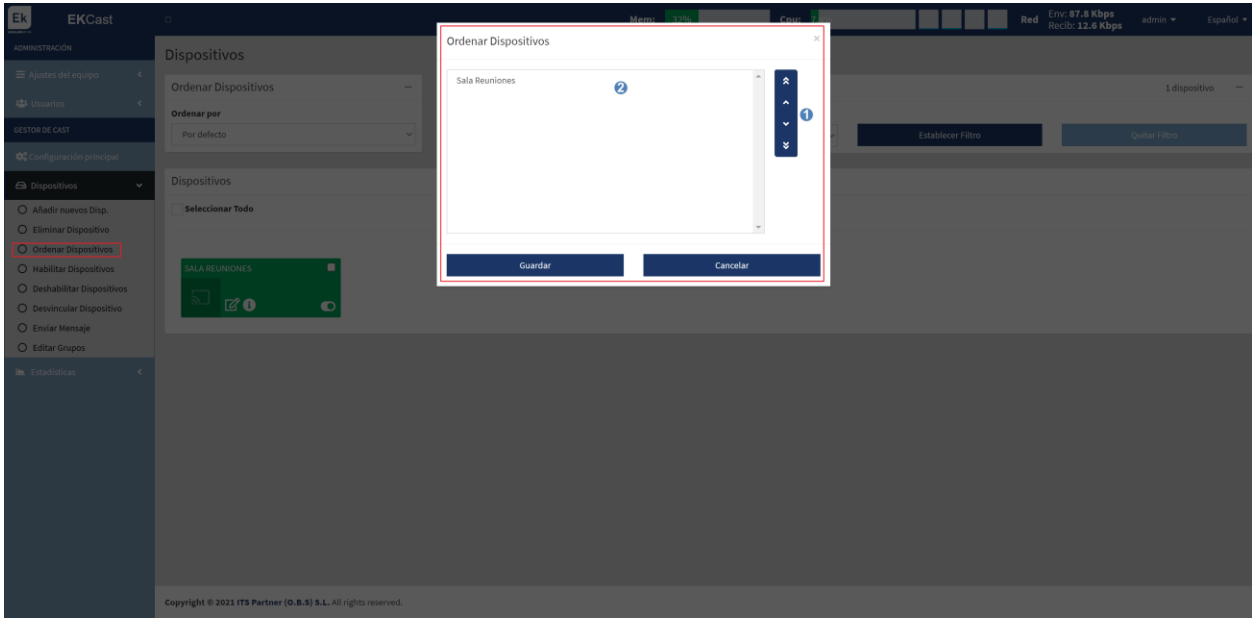

- 1. Flechas para ordenar: Pulsamos las flechas arriba/abajo para modificar la posición del dispositivo seleccionado.
- 2. Listado de dispositivos: Es el listado y el orden en que están los dispositivos. Aquí seleccionamos el dispositivo que queremos modificar su posición.

Finalmente pulsamos "Guardar" para conservar los cambios.

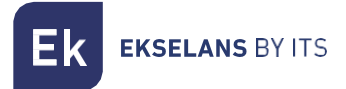

#### <span id="page-28-0"></span>Habilitar dispositivos.

Nos permite habilitar los dispositivos para que hagan Casting, quedaran en verde al habilitarlos.

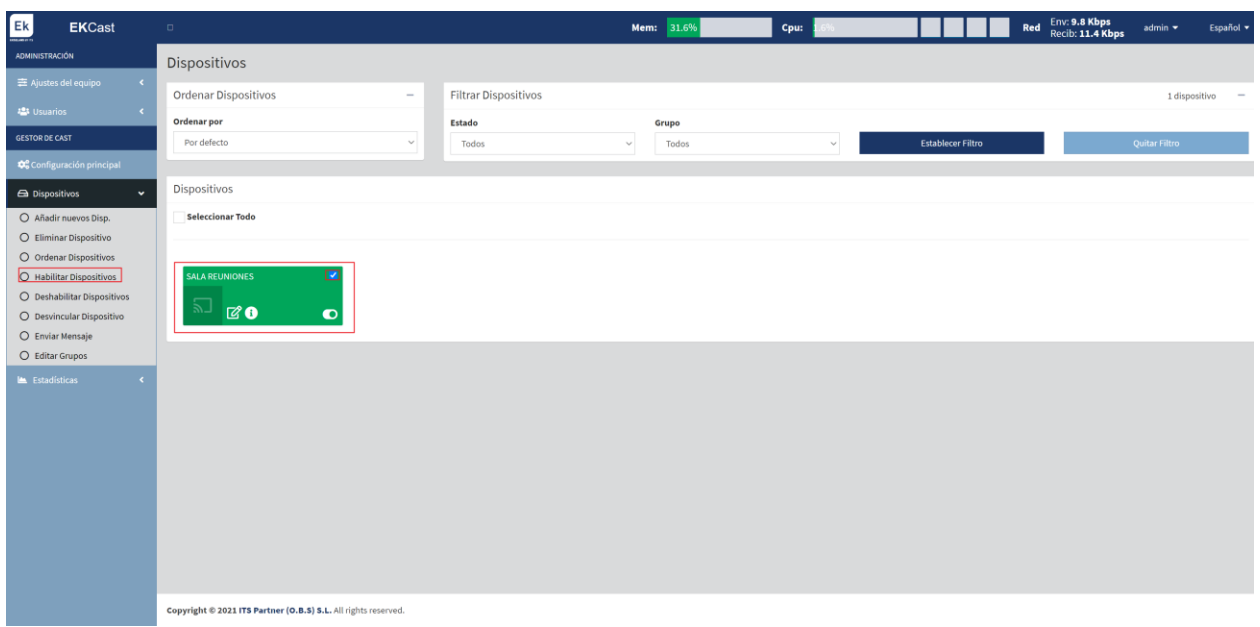

#### <span id="page-28-1"></span>Deshabilitar dispositivos.

Nos permite deshabilitar los dispositivos para que no hagan Casting, quedaran en rojo los equipos deshabilitados.

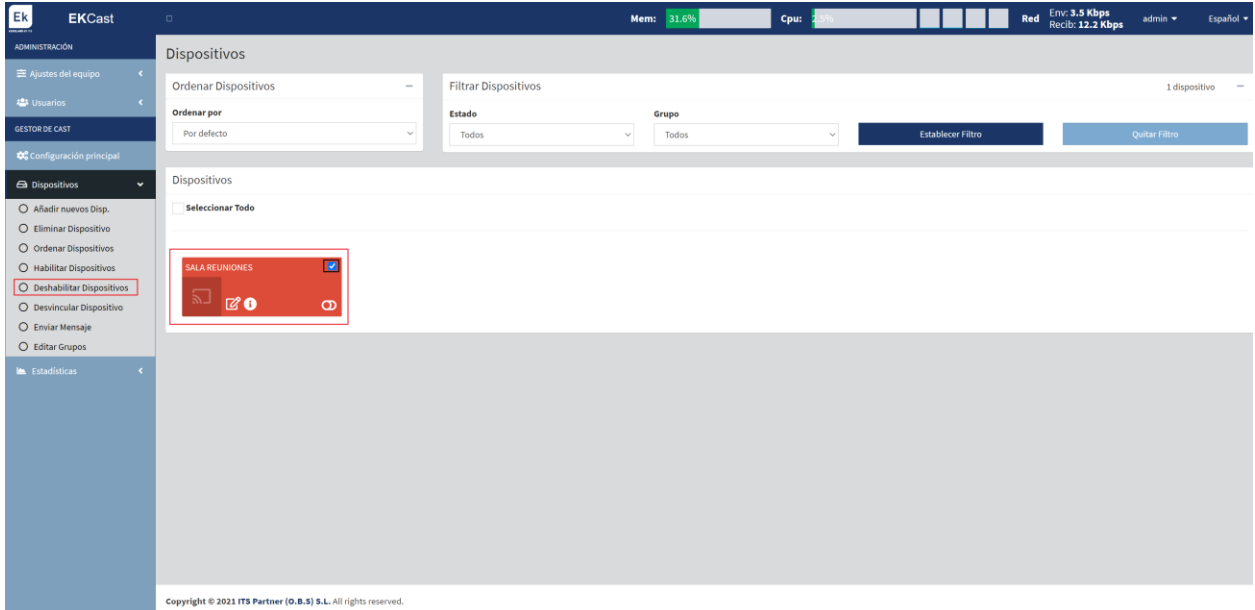

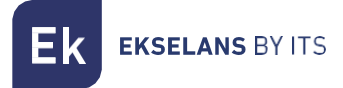

#### <span id="page-29-0"></span>Reiniciar Dispositivos.

Nos permite reiniciar los dispositivos seleccionados.

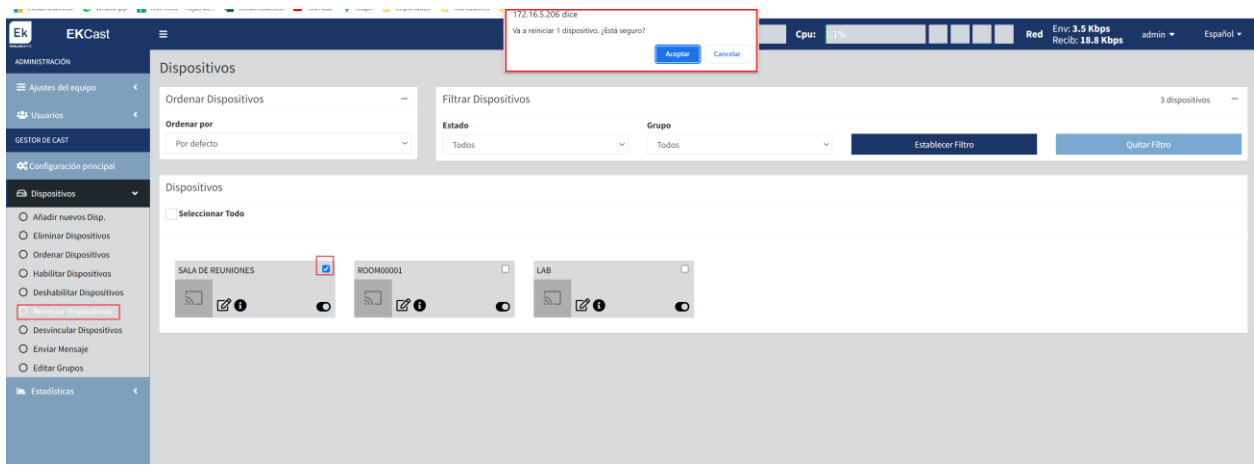

#### <span id="page-29-1"></span>Desvincular dispositivos.

Nos permite desvincular dispositivos vinculados actualmente en los Chromecast™.

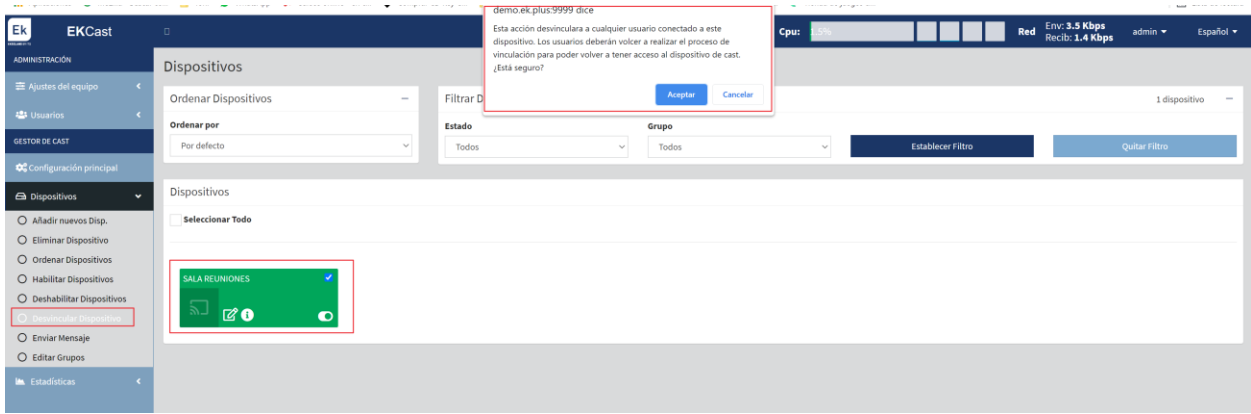

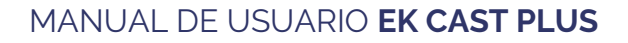

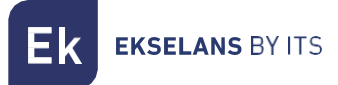

#### <span id="page-30-0"></span>Enviar mensaje.

Podemos enviar un mensaje directo al Chromecast™ para que se visualice.

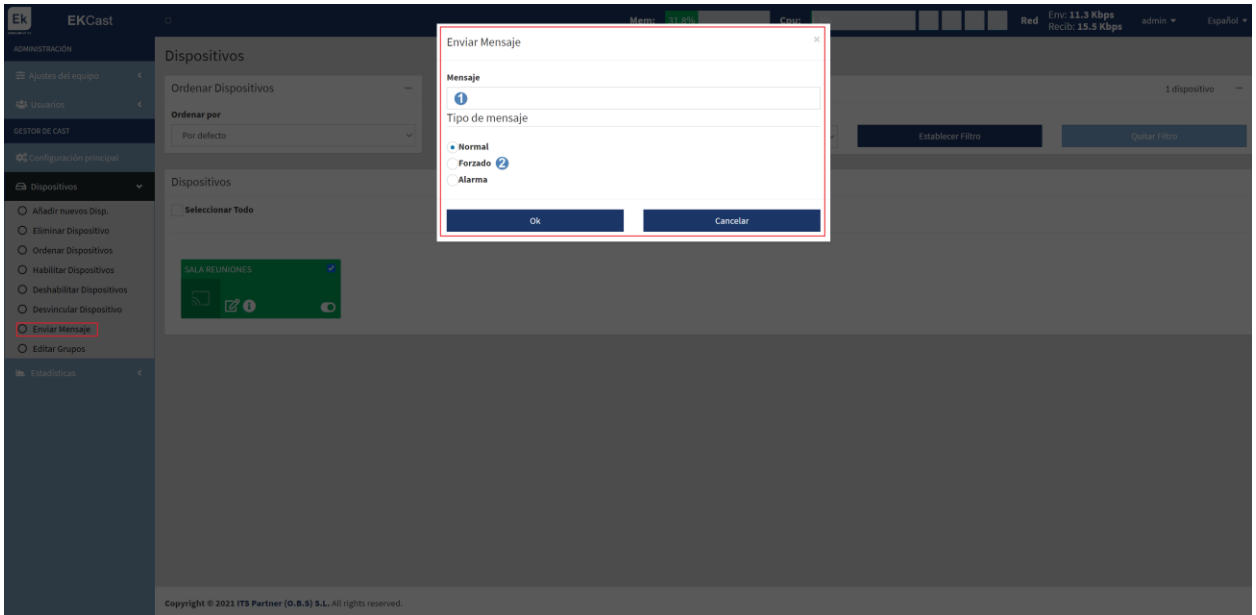

- 1. Mensaje: Mensaje que queremos que se muestre.
- 2. Modo: Tenemos tres modos para que se muestre el mensaje:
	- a. Normal: Enviamos un mensaje al Chromecast™, no se mostrará si se está haciendo Cast.
	- b. Forzado: Enviamos un mensaje al Chromecast™, se mostrará si se está haciendo Cast y se interrumpirá el video que estén visualizando.
	- c. Alarma: Enviamos un mensaje en rojo de forma intermitente, simulando un estado de emergencia, al Chromecast™, se mostrará si se está haciendo Cast y se interrumpirá el video que estén visualizando.

Finalmente pulsamos "OK" para que se efectúe la acción de enviar mensaje.

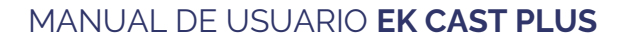

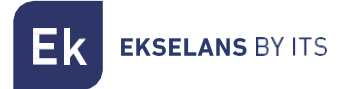

#### <span id="page-31-0"></span>Editar grupos.

Podemos crear grupos para añadir los Chromecast™.

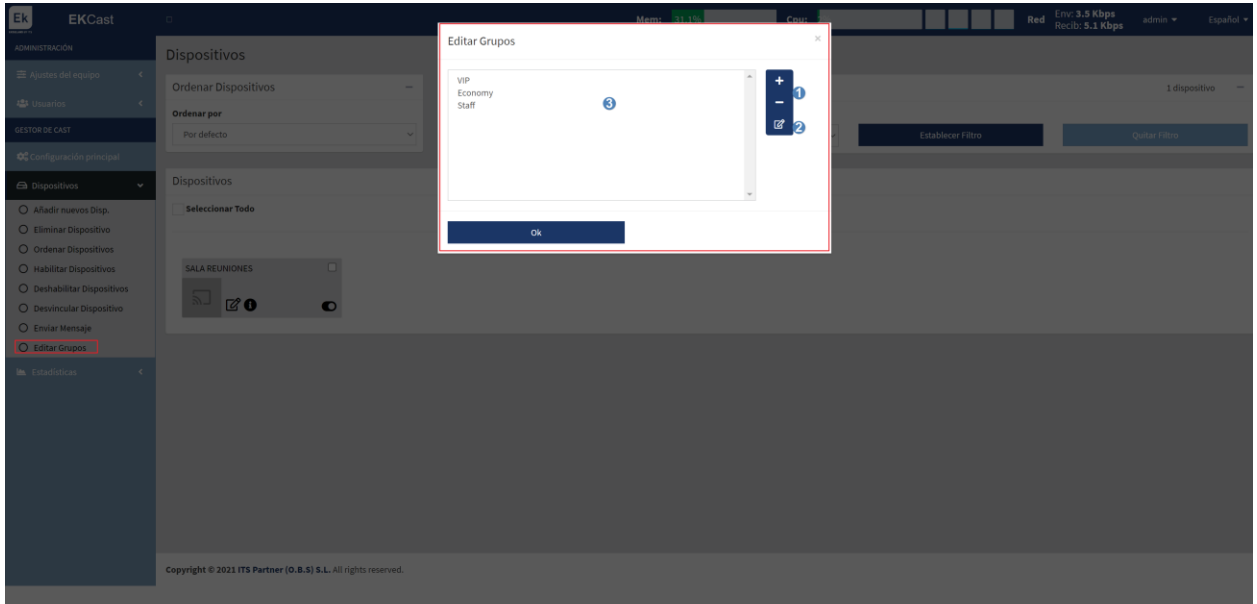

- 1. Añadir/borrar: Podemos añadir o borrar "grupos".
- 2. Editar: Podemos editar los "grupos" creados.
- 3. Listado de los grupos: Listado de "grupos" creados actualmente.

Si pulsamos el botón agregar  $\boxed{2}$ :

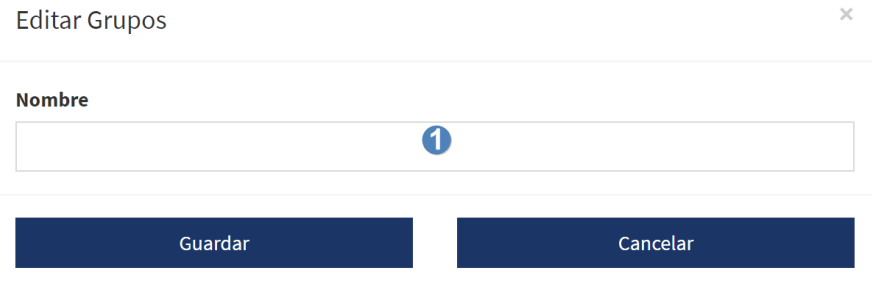

1. Nombre: Nombre del "grupo" que queremos crear.

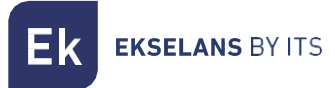

#### <span id="page-32-0"></span>Estadísticas.

Podremos hacer un seguimiento de los históricos de conexiones de los Chromecast™.

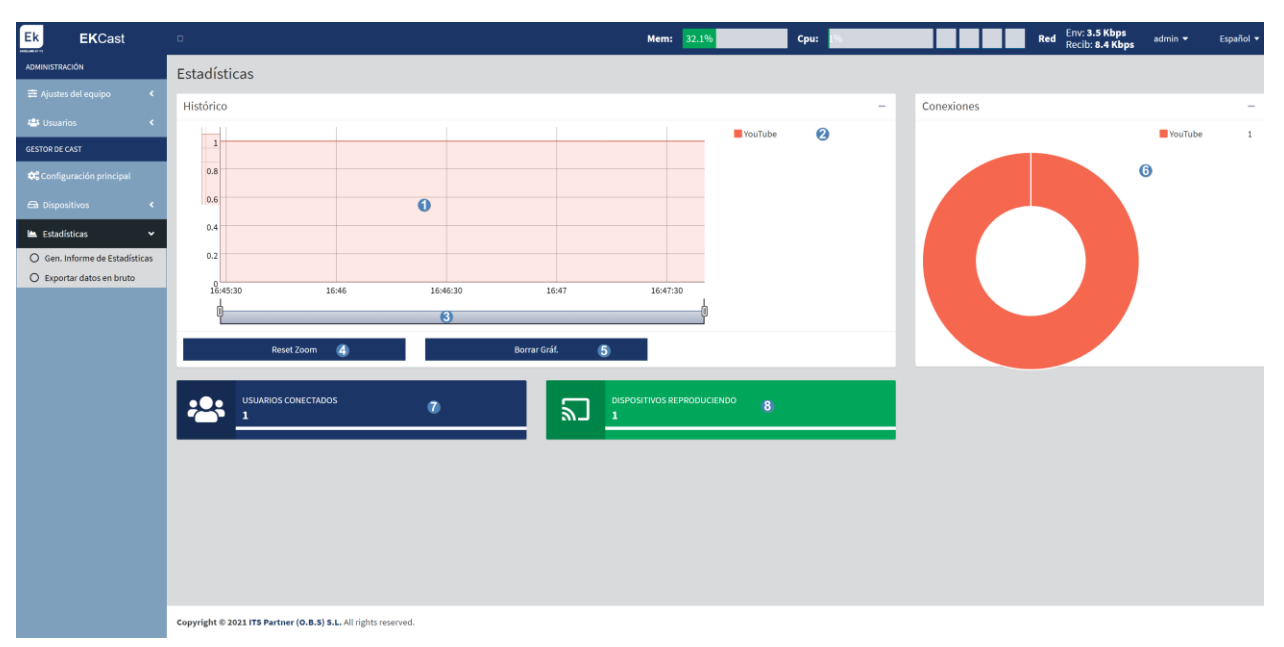

- 1. Grafica de Histórico: Vemos la gráfica entiempo real de los Chromecast™ y servicios que se visualizan en tiempo real.
- 2. Color de los servicios que se visualizan en el histórico: Color de los servicios que aparecen en el histórico,
- 3. ZOOM: Podemos ajustar un zoom en el tiempo para ajustar la gráfica según necesitemos.
- 4. Reset de Zoom: Reseteamos el zoom realizado.
- 5. Borrar Gráfica.
- 6. Histórico de conexiones y color de los servicios reproducidos.
- 7. Usuarios conectados: Es el número de usuarios conectados a los Chromecast™ en tiempo real.
- 8. Dispositivos reproduciendo: Son los dispositivos que están reproduciendo Casting en tiempo real.

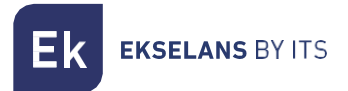

#### <span id="page-33-0"></span>Generar informe de estadísticas.

Podemos generar en formato PDF un archivo con las estadísticas en un rango de fecha seleccionado.

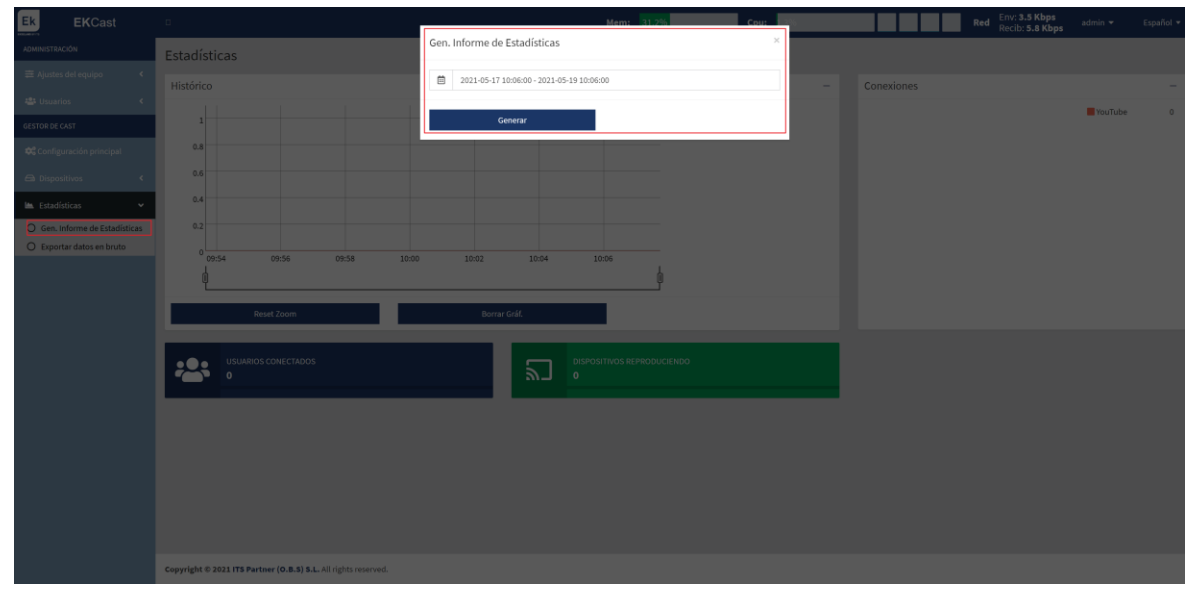

Finalmente pulsamos "Generar" si queremos descargar el archivo PDF.

#### <span id="page-33-1"></span>Exportar datos en bruto.

Podemos exportar directamente los datos almacenados en el EK CAST PLUS en bruto, tanto en formato CSV como en Formato Excel XLS.

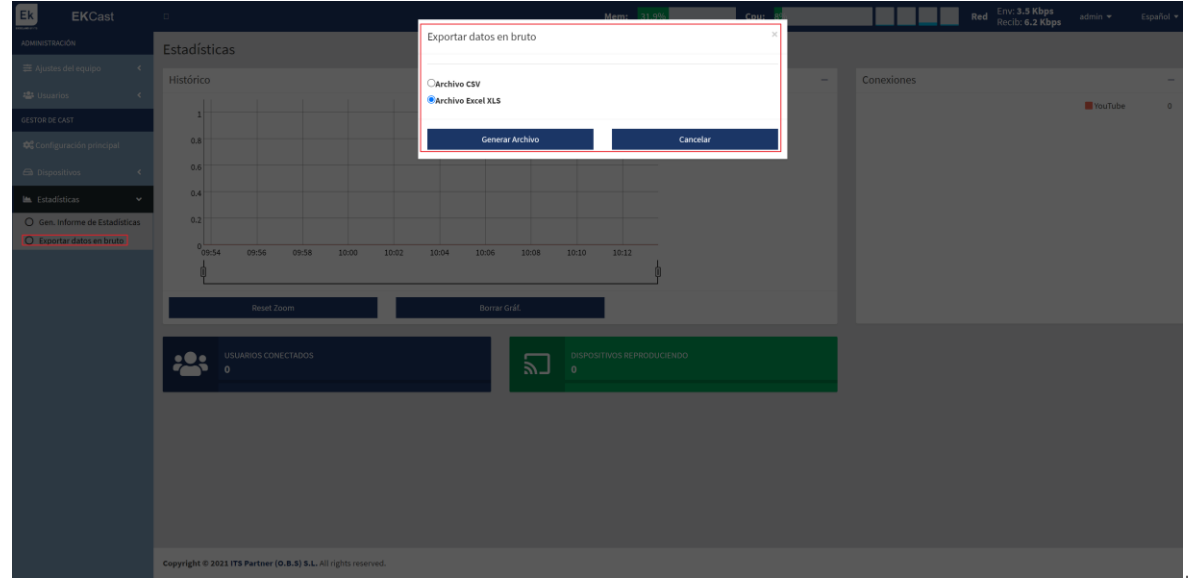

Finalmente pulsamos "Generar Archivo" para generar el fichero en el formato deseado.

# <span id="page-34-0"></span>**FAQ.**

- No tenemos acceso al equipo: Nos conectamos directamente al puerto WAN. Seguidamente verificamos que estemos dentro del rango de IP del equipo, de serie viene con 172.16.5.209 mascara 255.255.255.0. Intentamos un ping a dicha IP si nos responde debemos de poder acceder por la IP 172.16.5.209:9090.
- Nos aparece la pantalla de "Fuera de Servicio Código 1" en la Televisión: Verifique haciendo una búsqueda automática que el equipo se encuentra en la red. Si no lo encuentra hay algún problema de comunicación. Revise las VLAN y las SSID a la que está conectada el Chromecast™, de forma que el SSID del Chromecast™ sea la misma VLAN que el LAN del EK CAST PLUS.
- Aparece en la pantalla de la televisión "Fuera de Servicio Código o": Deshabilite espero unos pocos segundos y seguidamente habilite de nuevo el Chromecast™ desde la página de "Dispositivos".
- No podemos hacer Cast si el Chromecast™ está en estado naranja: Deberemos de verificar la conexión del Chromecast™ con el cual queremos hacer cast, ya que no tiene una conexión con salida a internet estable.